МЕЖГОСУДАРСТВЕННОЕ ОБРАЗОВАТЕЛЬНОЕ УЧРЕЖДЕНИЕ ВЫСШЕГО ОБРАЗОВАНИЯ «БЕЛОРУССКО-РОССИЙСКИЙ УНИВЕРСИТЕТ»

Кафедра «Транспортные и технологические машины»

# **САПР CAD СРЕДСТВ ГРАФИКИ**

*Методические рекомендации к лабораторным работам для студентов специальности 1-36 80 02 «Инновационные технологии в машиностроении» очной и заочной форм обучения*

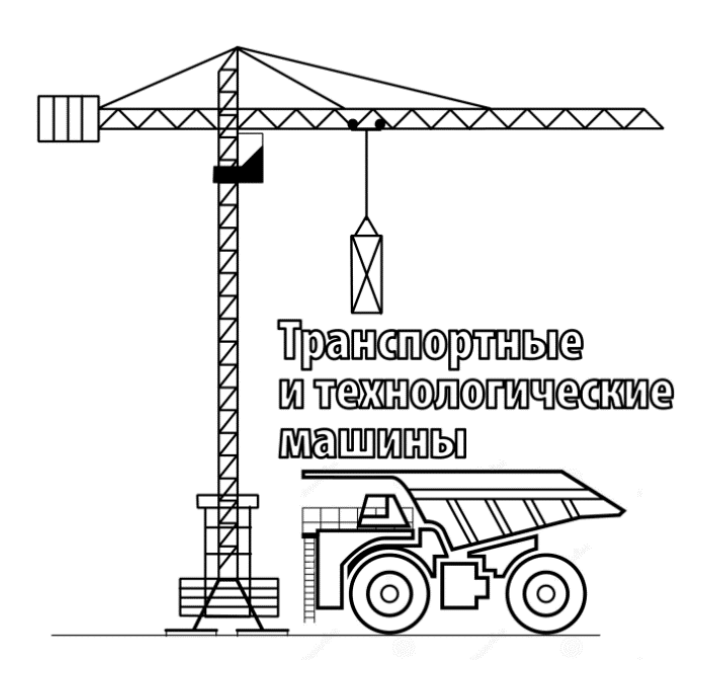

Могилев 2021

УДК 004.94:621 ББК 32.973-02:34.42 С19

# Рекомендовано к изданию учебно-методическим отделом Белорусско-Российского университета

Одобрено кафедрой «Транспортные и технологические машины» «12» мая 2021 г., протокол № 9

Составитель ст. преподаватель Ю. С. Романович

Рецензент канд. техн. наук, доц. В. В. Кутузов

Методические рекомендации разработаны в соответствии с учебной программой дисциплины «САПР CAD средств графики» для студентов специальности 1-36 80 02 «Инновационные технологии в машиностроении» очной и заочной форм обучения и предназначены для использования при выполнении лабораторных работ.

Учебно-методическое издание

# САПР CAD СРЕДСТВ ГРАФИКИ

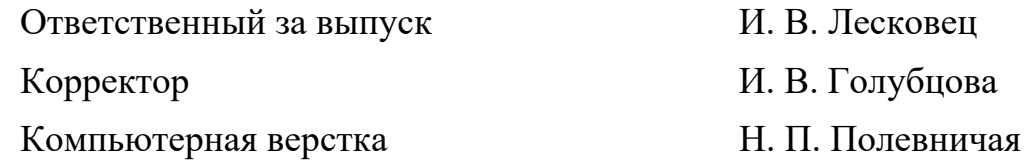

Подписано в печать . Формат 60×84/16. Бумага офсетная. Гарнитура Таймс. Печать трафаретная. Усл. печ. л. Уч.-изд. л. . Тираж 26 экз. Заказ №

> Издатель и полиграфическое исполнение: Межгосударственное образовательное учреждение высшего образования «Белорусско-Российский университет». Свидетельство о государственной регистрации издателя, изготовителя, распространителя печатных изданий № 1/156 от 07.03.2019. Пр-т Мира, 43, 212022, г. Могилев.

> > © Белорусско-Российский университет, 2021

# **Содержание**

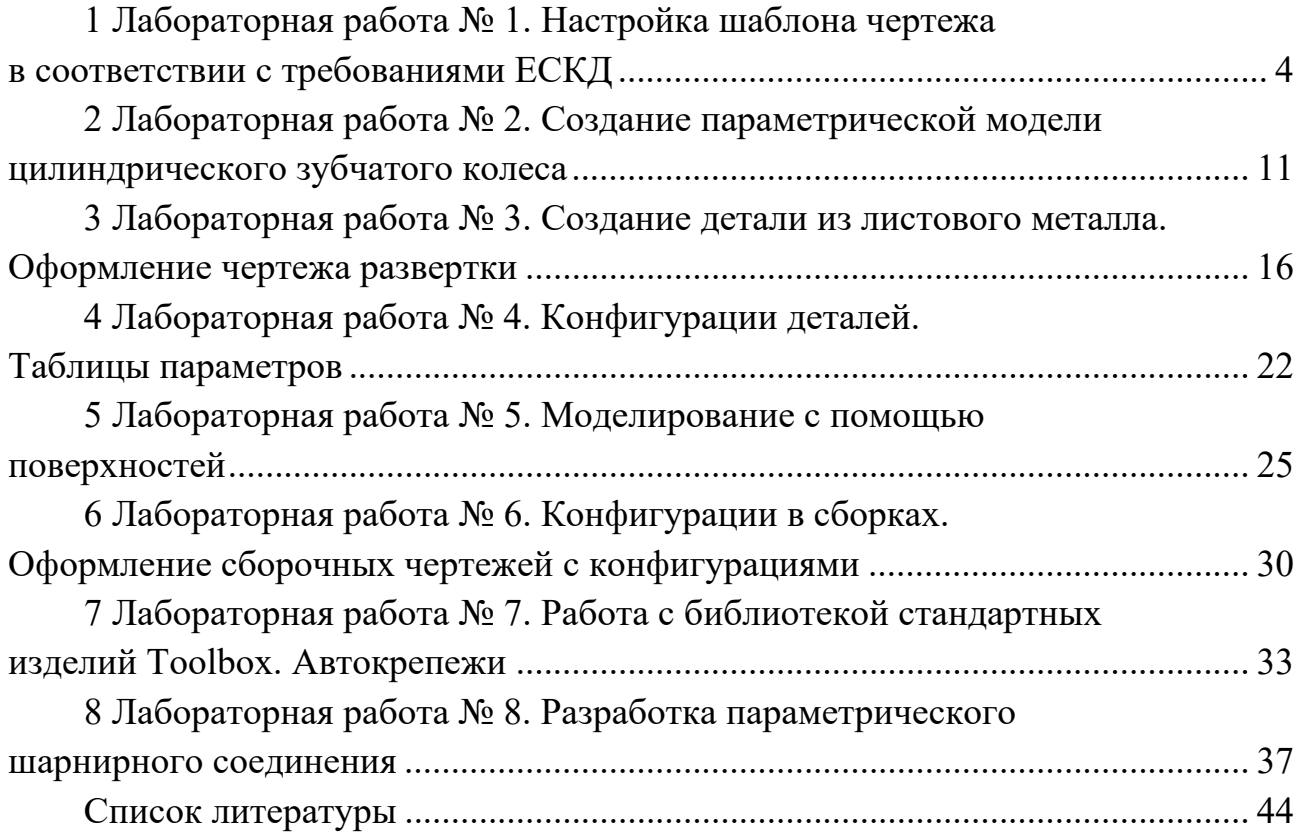

# **1 Лабораторная работа № 1. Настройка шаблона чертежа в соответствии с требованиями ЕСКД**

**Цель работы**: получить практические навыки настройки шаблонов чертежей в соответствии с требованиями ЕСКД.

## *1.1 Порядок выполнения работы*

Создать новый документ чертежа, указав пользовательский размер листа  $420 \times 297$  мм.

Выбрать в главном меню команду «Инструменты – Параметры …», в открывшемся диалоговом окне выбрать раздел «Чертежи/Тип отображения по умолчанию». Установить настройки линий стиля отображения невидимых линий, линий перехода и качества кромок, как показано на рисунке 1.1.

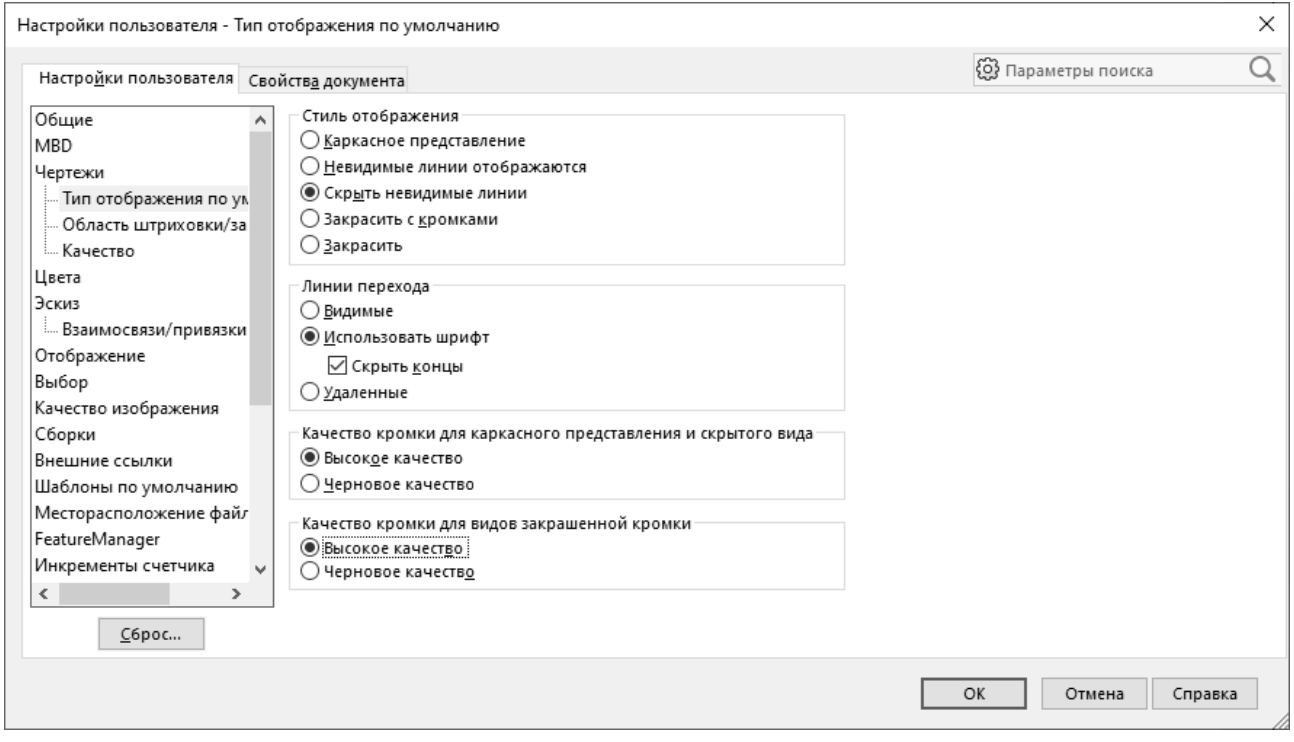

Рисунок 1.1 – Настройки линий на чертежах

В разделе «Цвета» установить белый цвет для бумаги чертежа (рисунок 1.2). Перейти на закладку «Свойства документа» (рисунок 1.3).

По умолчанию чертежным стандартом является ISO, однако у пользователя есть возможность настройки стилей отображения объектов чертежа и примечаний (размеров, обозначений шероховатости, отклонений и т. д.).

В разделе «Примечания» выбрать из установленных на компьютере шрифт без засечек, например Verdana, установить курсивное начертание и размер, равный 5 мм (рисунок 1.4).

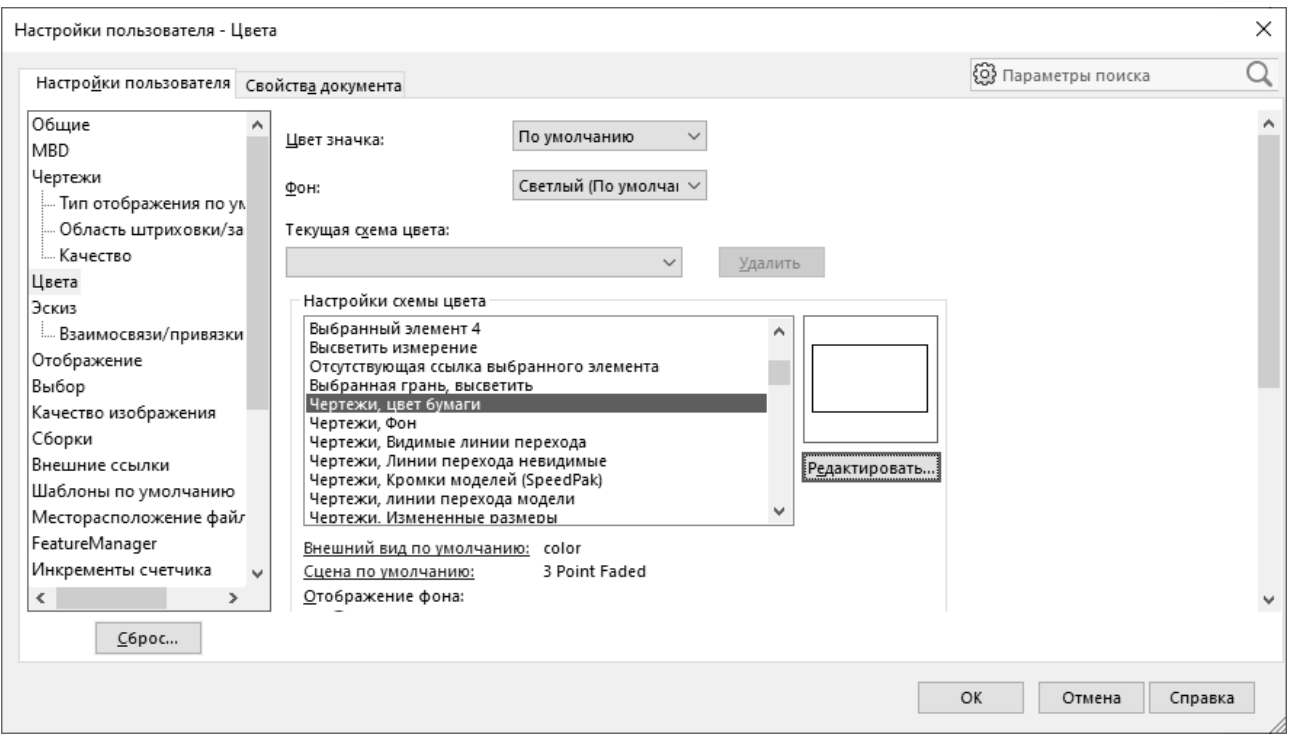

Рисунок 1.2 – Настройка цвета бумаги чертежа

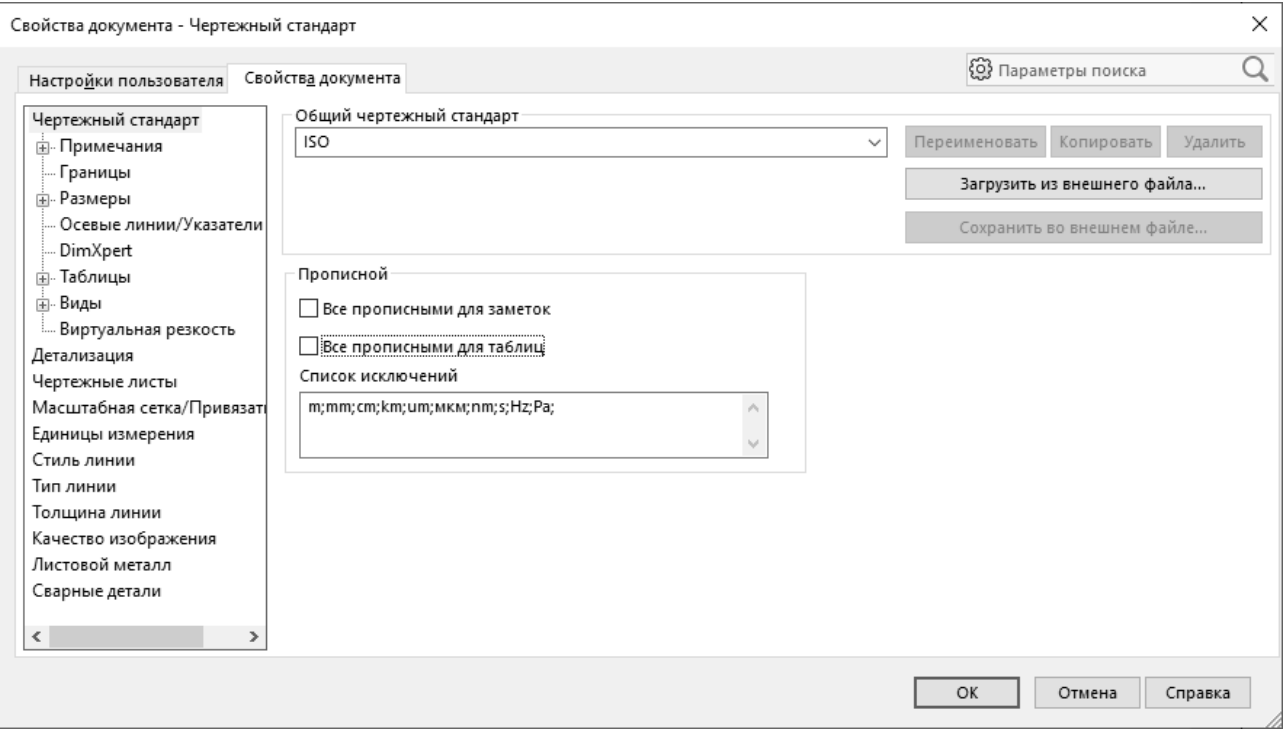

Рисунок 1.3 – Диалоговое окно свойств документа

В разделе «Геометрические допуски» (или «Отклонения формы» в старых версиях SolidWorks) установить параметр «Отображение выноски» в значение «Прямой» (рисунок 1.5).

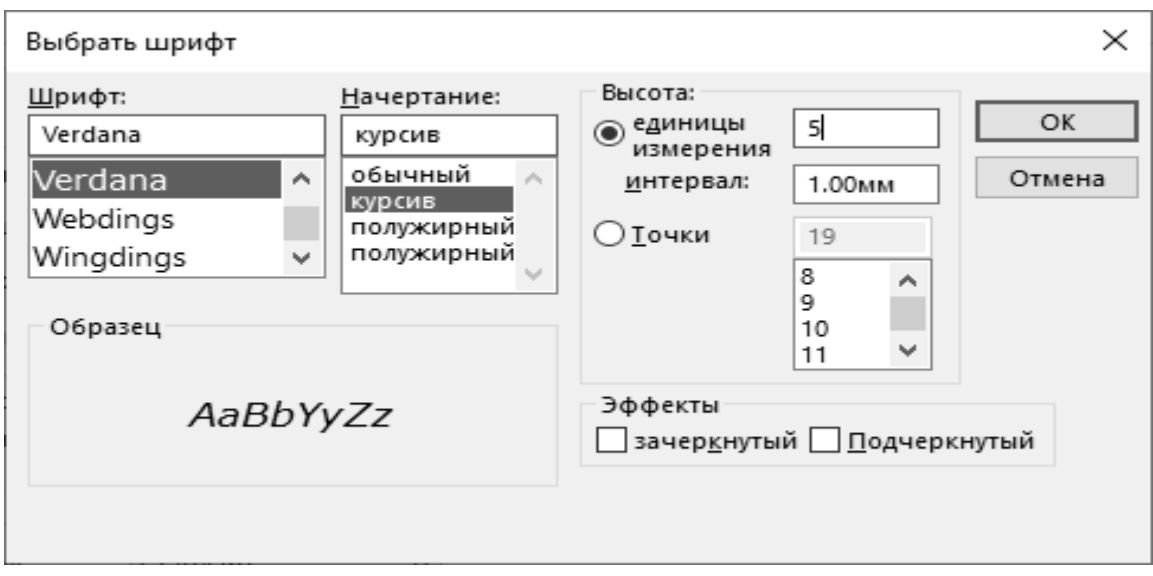

Рисунок 1.4 – Выбор и настройка параметров шрифта примечаний

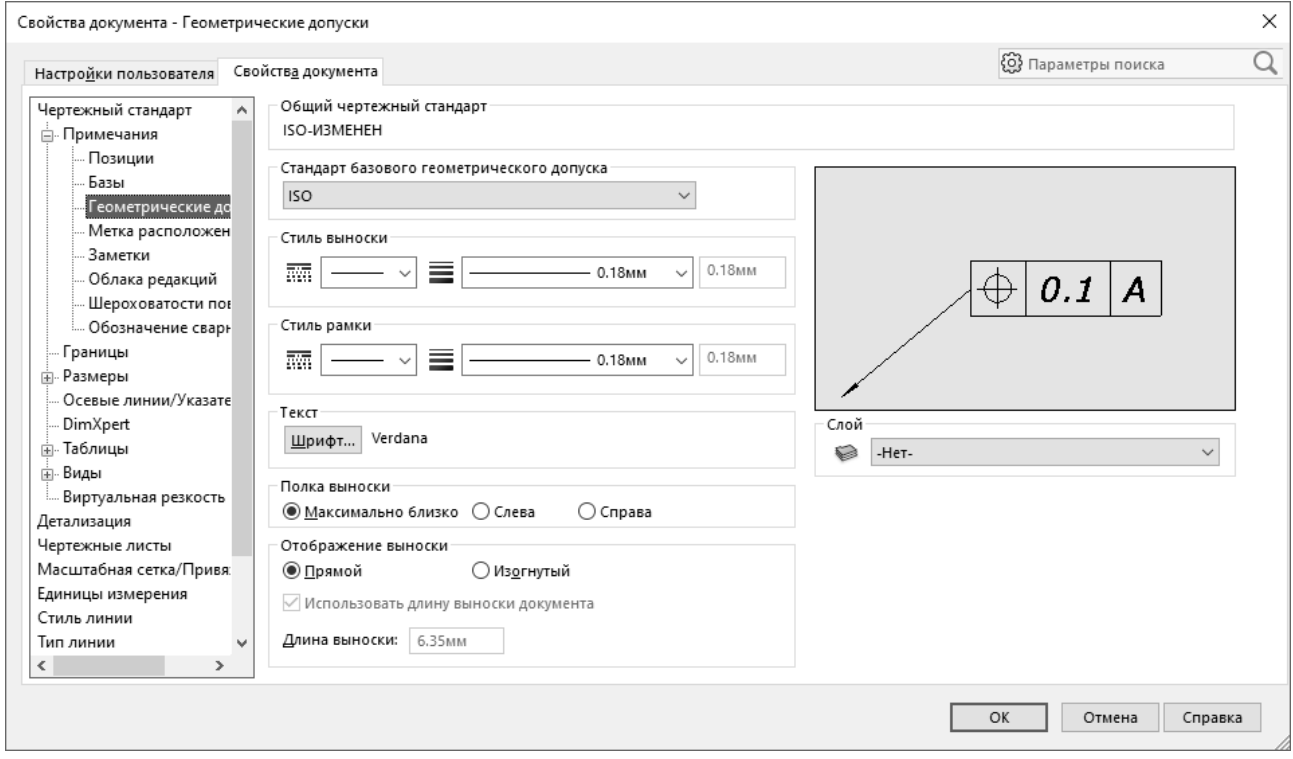

Рисунок 1.5 – Настройки отображения выноски геометрических допусков (отклонения формы)

В разделе «Заметки» установить параметр «Отображение выноски» в значение «Подчеркнутый» (рисунок 1.6).

В разделе «Шероховатость поверхности» установить флажок напротив параметра «Отобразить обозначения по стандарту 2002 г.» (рисунок 1.7).

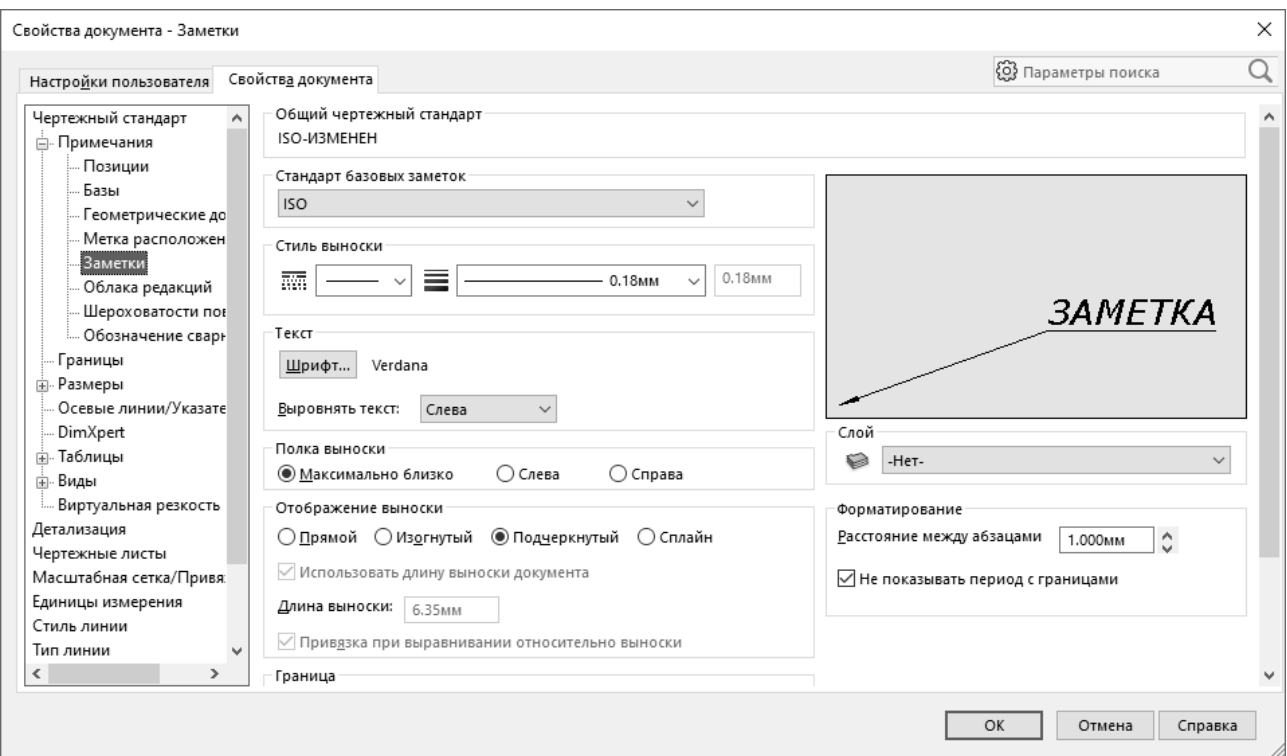

# Рисунок 1.6 – Настройки отображения заметок

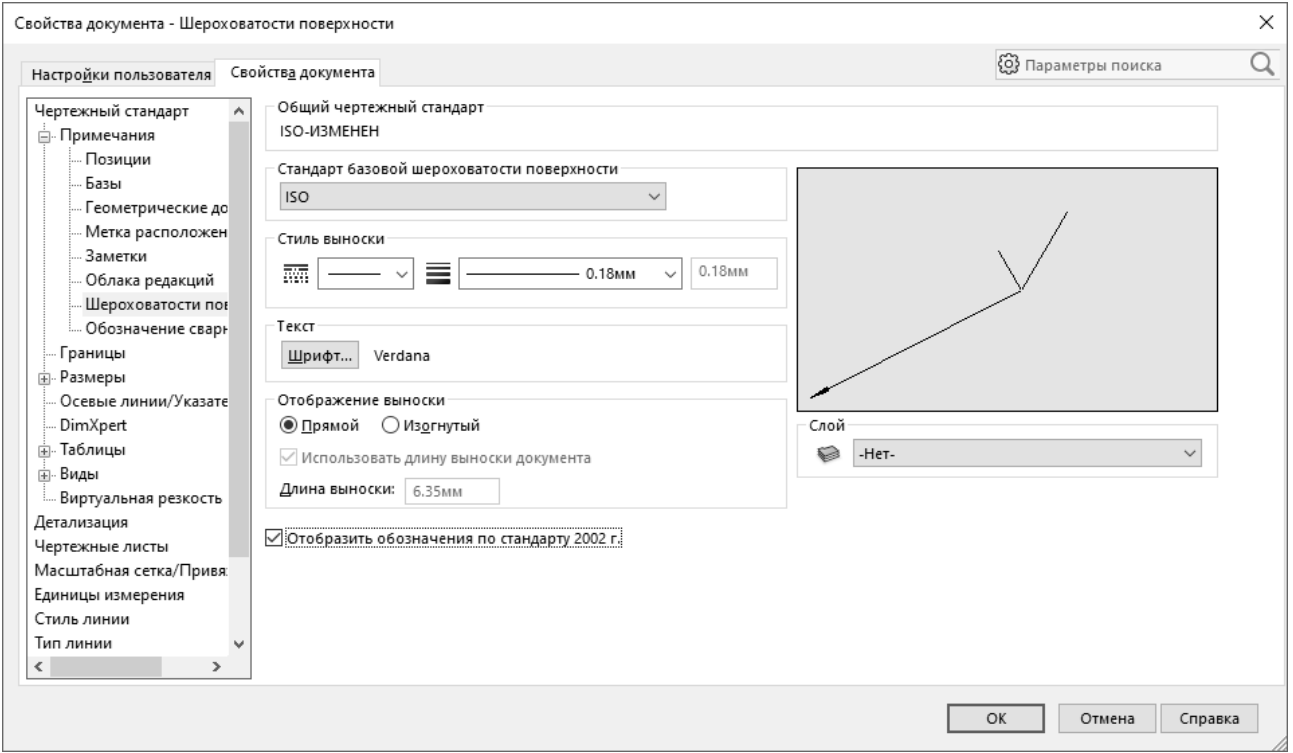

Рисунок 1.7 – Настройки обозначения шероховатости поверхности

В разделе «Размеры» выполнить настройку общих параметров: шрифта, его размера, стилей отображения стрелок, выносных линий и т. д., как показано на рисунке 1.8.

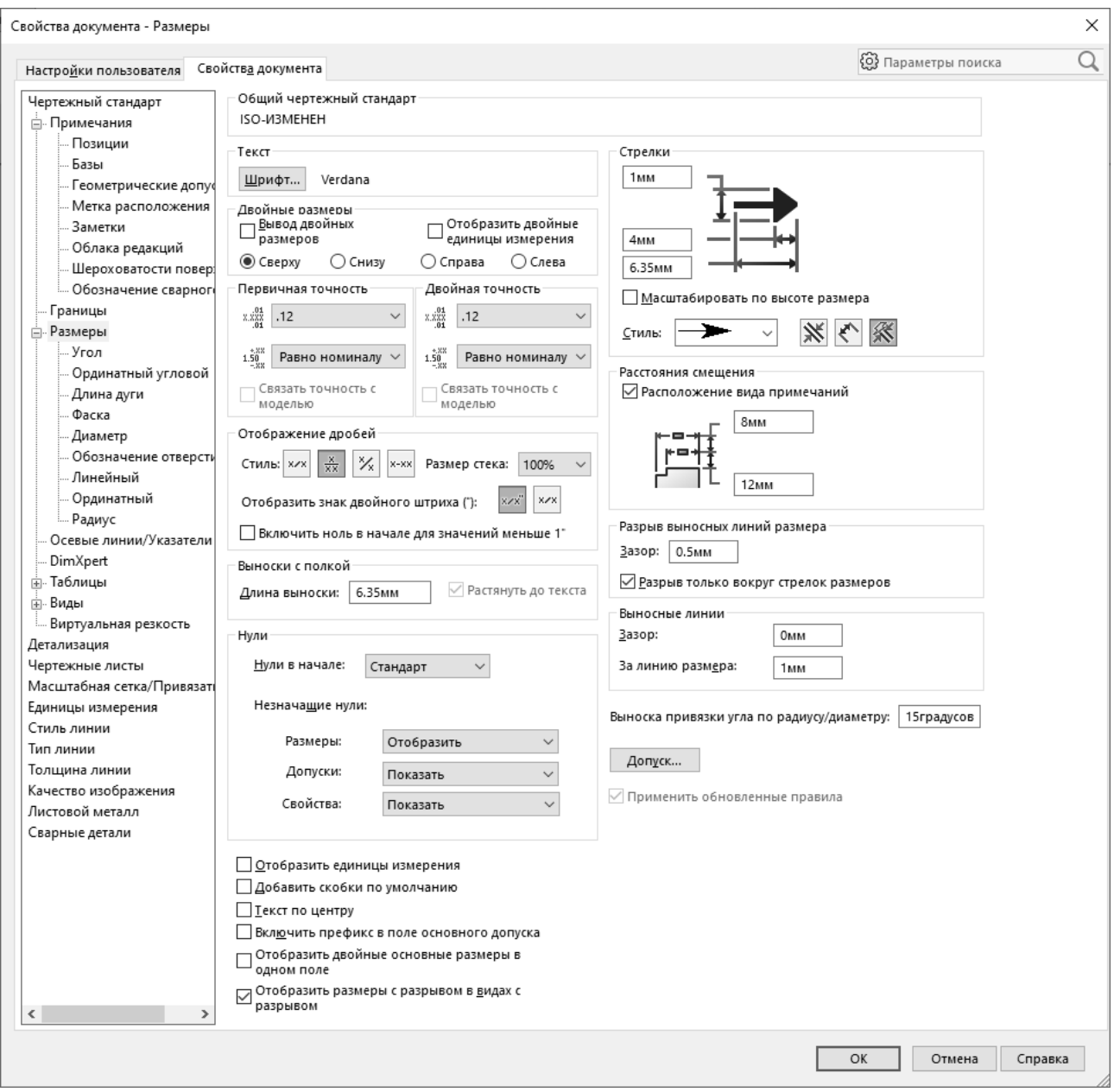

Рисунок 1.8 – Настройки стиля отображения размеров

Просмотреть настройки отображения конкретных типов размеров (углового, диаметрального, линейного и др.) и, в случае необходимости, изменить их в соответствии с требованиями стандартов ЕСКД.

В разделе «Виды» выполнить настройку шрифта, установив его высоту, равную 7 мм. В подразделе «Вспомогательные виды» выполнить настройки параметров, как показано на рисунке 1.9. Аналогичным образом настроить параметры других видов в соответствии с требованиями ЕСКД.

В разделе «Стиль линии» установить для линий перехода тип «Сплошная», оставив толщину по умолчанию (0,18 мм) (рисунок 1.10).

В разделе «Толщина линий» изменить параметры, установив для линии «Нормальная» толщину 0,5 мм, а для линии «Утолщенная» – 0,8 мм, как показано на рисунке 1.11.

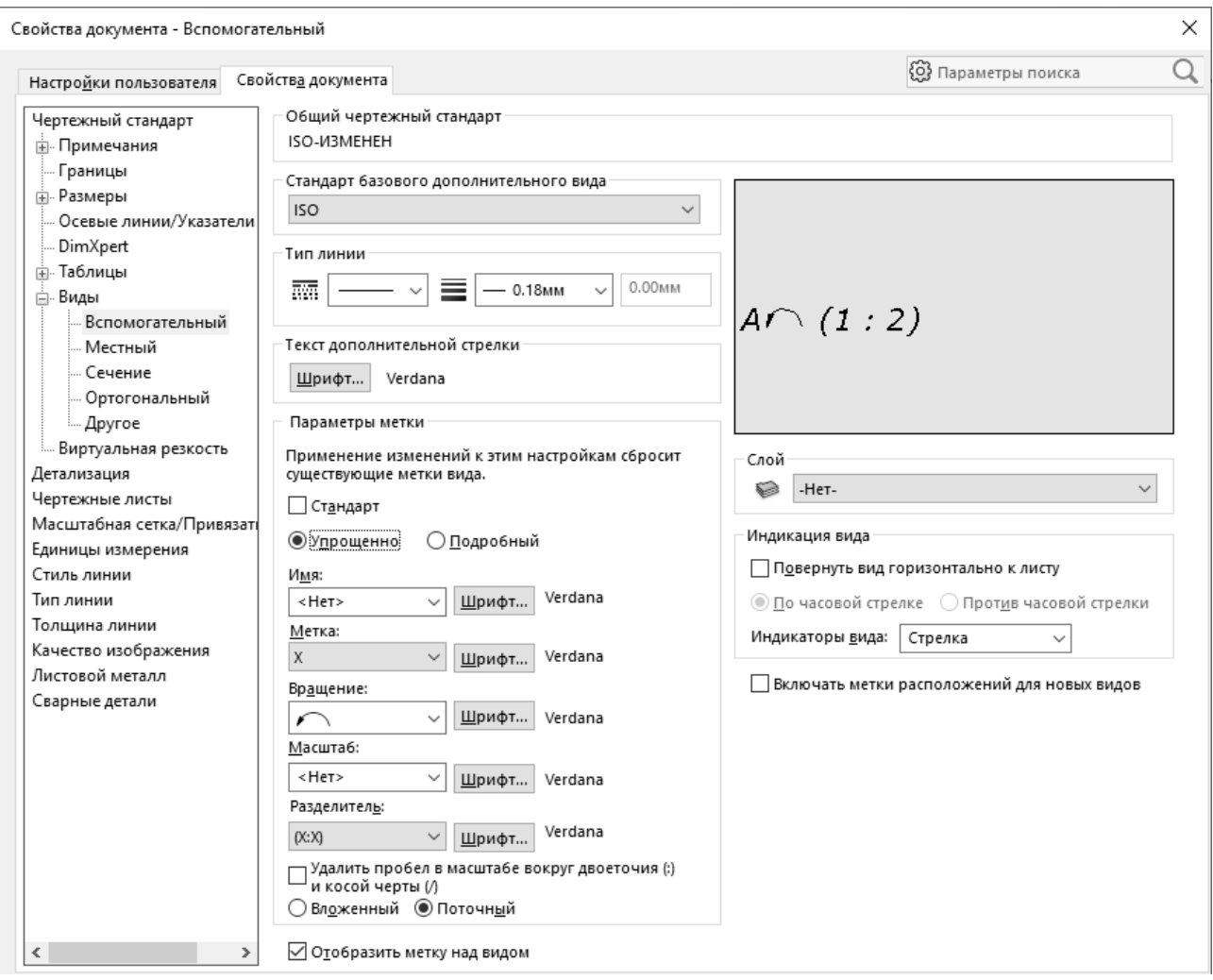

# Рисунок 1.9 – Настройки вспомогательных видов

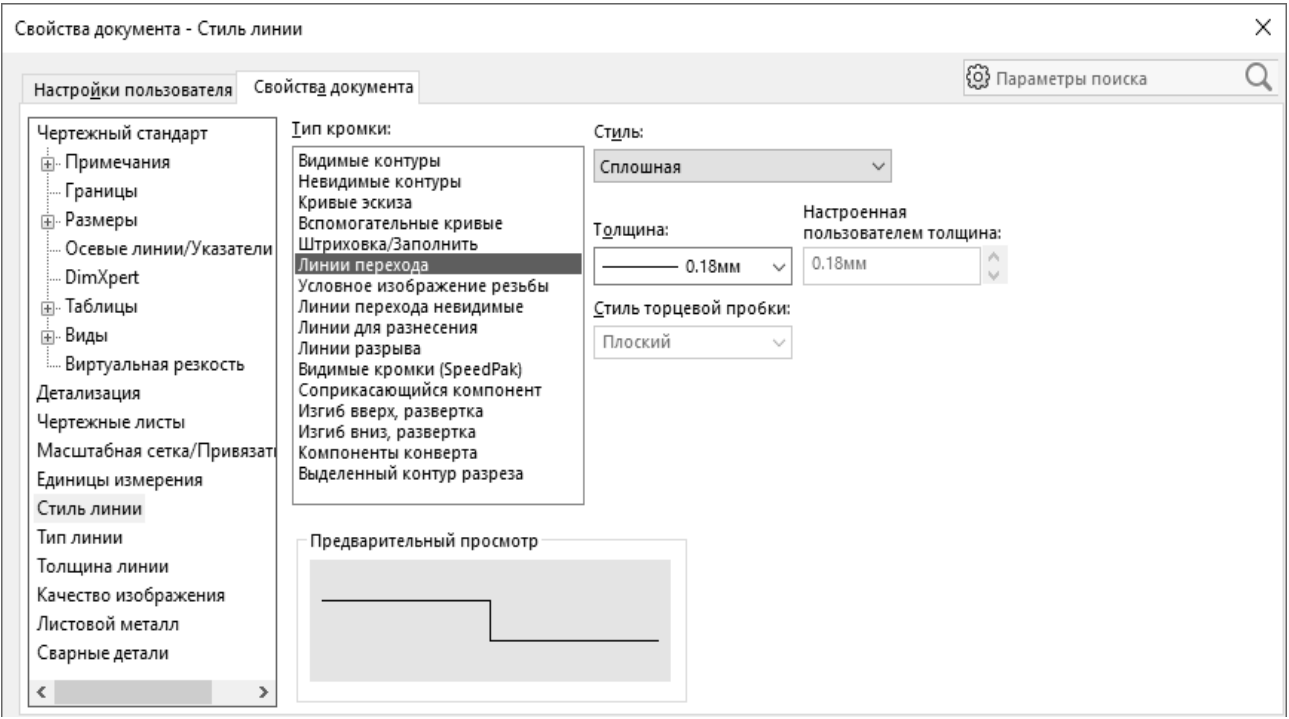

Рисунок 1.10 – Настройка стиля для линий перехода

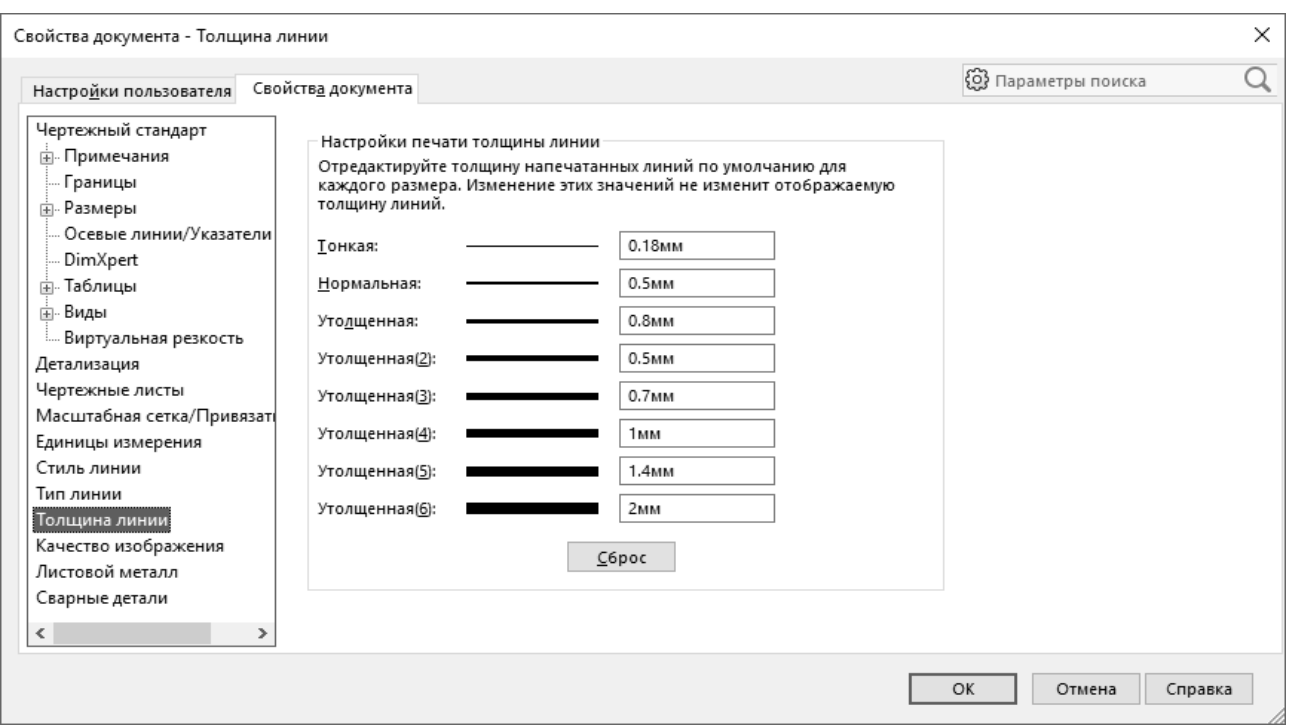

Рисунок 1.11 – Настройки толщины линий

После завершения настроек перейти в раздел «Чертежный стандарт» и нажать кнопку «Сохранить во внешнем файле …» (рисунок 1.12), выбрать директорию для сохранения, указать имя файла и сохранить настройки стандарта на компьютере. Затем загрузить настройки стандарта в текущую сессию SolidWorks нажатием кнопки «Загрузить из внешнего файла …». В результате загруженный стандарт будет выбран в качестве текущего. Закрыть диалоговое окно.

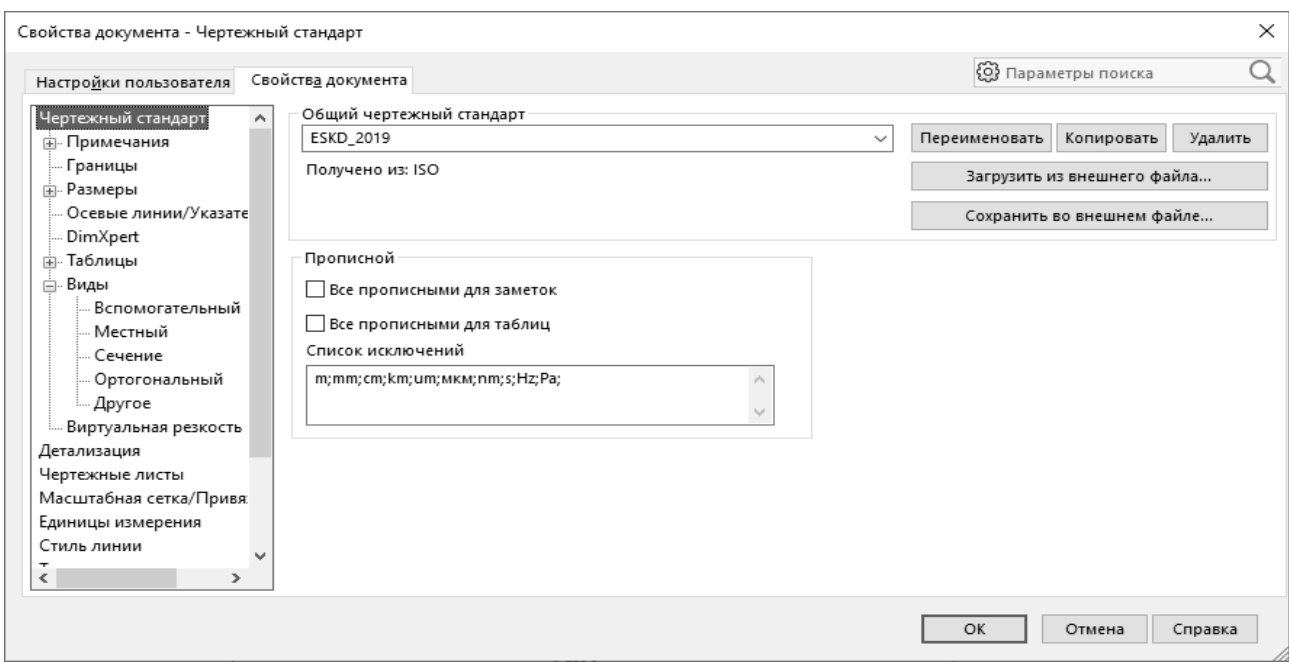

Рисунок 1.12 – Сохранение и загрузка файла стандарта

В главном меню SolidWorks выбрать команду «Сохранить как…», указать имя файла (например, «ESKD\_A3»), в качестве его типа выбрать «Шаблоны чертежей (\*.drwdot)» и сохранить файл шаблона. В дальнейшем его можно будет использовать для оформления чертежей на формате A3.

#### *Контрольные вопросы*

1 Основные требования ЕСКД к оформлению сборочных и рабочих чертежей: количество и расположение видов, типы линий, правила нанесения размеров, отклонений и примечаний.

2 Порядок создания шаблона чертежа по требованиям ЕСКД.

# **2 Лабораторная работа № 2. Создание параметрической модели цилиндрического зубчатого колеса**

**Цель работы**: получить практические навыки создания параметрических моделей цилиндрических зубчатых колес.

#### *2.1 Общие сведения*

Рассмотрим порядок построения прямозубого цилиндрического зубчатого колеса с эвольвентным профилем. Для простоты демонстрации не будем учитывать коэффициент смещения исходного контура. Исходными данными для построения модели будут являться модуль зацепления *m*, число зубьев *z*, ширина зубчатого венца *b* и угол зацепления α = 20°.

Как известно, основные геометрические параметры зубчатого колеса определяются уравнениями:

– диаметр делительной окружности

$$
d = mz; \tag{2.1}
$$

– диаметр начальной окружности

$$
d_b = d\cos\alpha;\tag{2.2}
$$

– диаметр окружности впадин

$$
d_f = d - 2, 5m; \t\t(2.3)
$$

– диаметр окружности вершин

$$
d_a = d + 2m; \tag{2.4}
$$

– толщина зуба по окружности

$$
S = \pi m / 2. \tag{2.5}
$$

Эвольвента (развертка окружности) описывается следующими параметрическими уравнениями:

$$
x(t) = \frac{d_b}{2}(\cos t + t \sin t); \quad y(t) = \frac{d_b}{2}(\sin t - t \cos t).
$$
 (2.6)

Для построения модели будем использовать глобальные параметры и уравнения для вычисления зависимых параметров зубчатого колеса. Кроме того, для точного построения профиля зуба используем возможность задания кривой по уравнениям эвольвенты.

#### *2.2 Порядок выполнения работы*

Создать новый документ детали SolidWorks. В главном меню выбрать команду «Инструменты – Уравнения…» и в открывшемся диалоговом окне задать глобальные параметры (рисунок 2.1). Следует обратить внимание, что угол зацепления α задается в радианах. После этого ввести уравнения (2.1)–(2.5) для вычисления остальных параметров зубчатого колеса. Закрыть диалоговое окно нажатием кнопки «ОК».

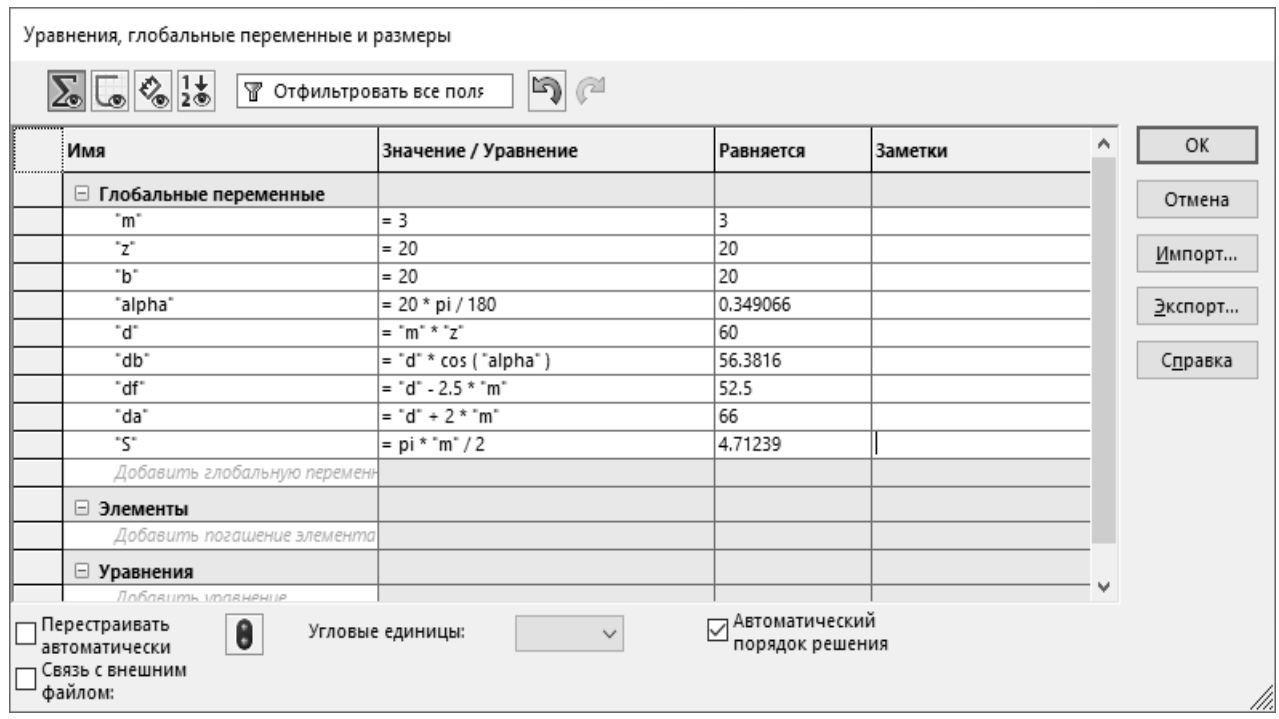

Рисунок 2.1 – Задание глобальных и вычисляемых параметров зубчатого колеса

Вставить эскиз на плоскость «Спереди» и создать четыре окружности для соответствующих диаметров. При нанесении размеров в качестве их значения указать имена глобальных переменных в кавычках. Знак «Σ» перед значением размера означает, что оно определяется уравнением (рисунок 2.2).

Выбрать пункт главного меню «Инструменты – Объекты эскиза – Кривая, определяемая уравнением», выбрать тип уравнения «Параметрическое» и ввести уравнения (2.6), описывающие эвольвентный профиль зуба (рисунок 2.3). Наложить на созданную кривую взаимосвязь «Зафиксированный», чтобы случайно не сдвинуть ее.

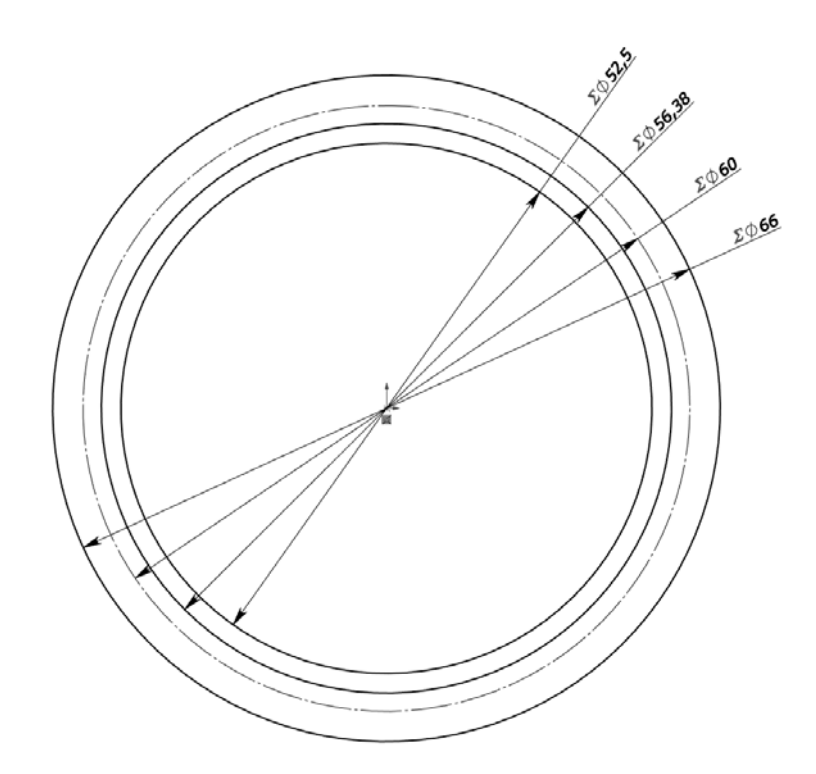

Рисунок 2.2 – Эскиз, содержащий контуры окружностей зубчатого колеса

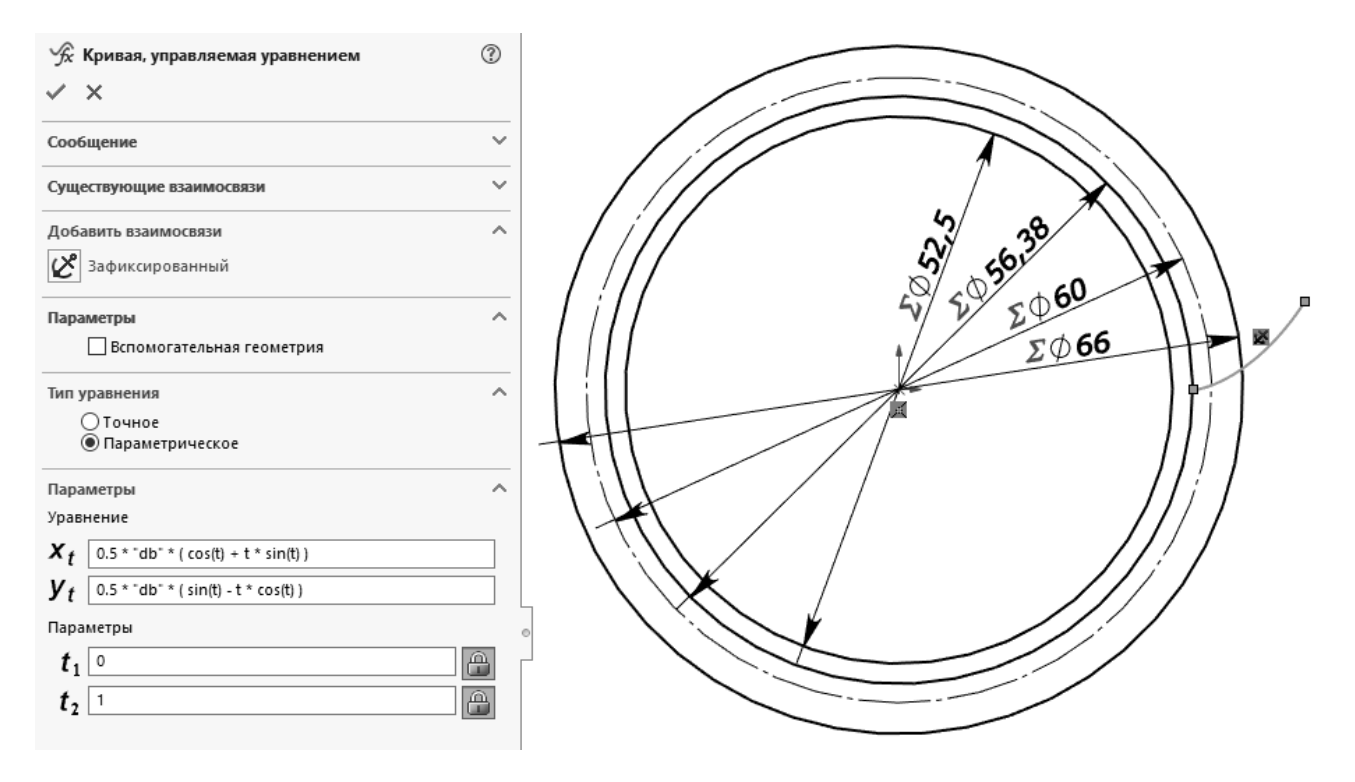

Рисунок 2.3 – Вставка кривой, определяемой уравнениями (2.6)

Создать бобышку, вытянув контур диаметра впадин зубчатого колеса от средней плоскости на величину ширины зубчатого венца *b*.

Вставить новый эскиз на плоскость «Спереди». Спроецировать на плоскость эскиза окружности диаметров впадин и вершин зубьев. По делительной окружности создать дугу и проставить на ее длину размер, равный толщине зуба *S*.

От центра зубчатого колеса провести вспомогательную линию до средней точки дуги. Зеркально отразить кривую боковой поверхности зуба относительно последней созданной кривой (рисунок 2.4).

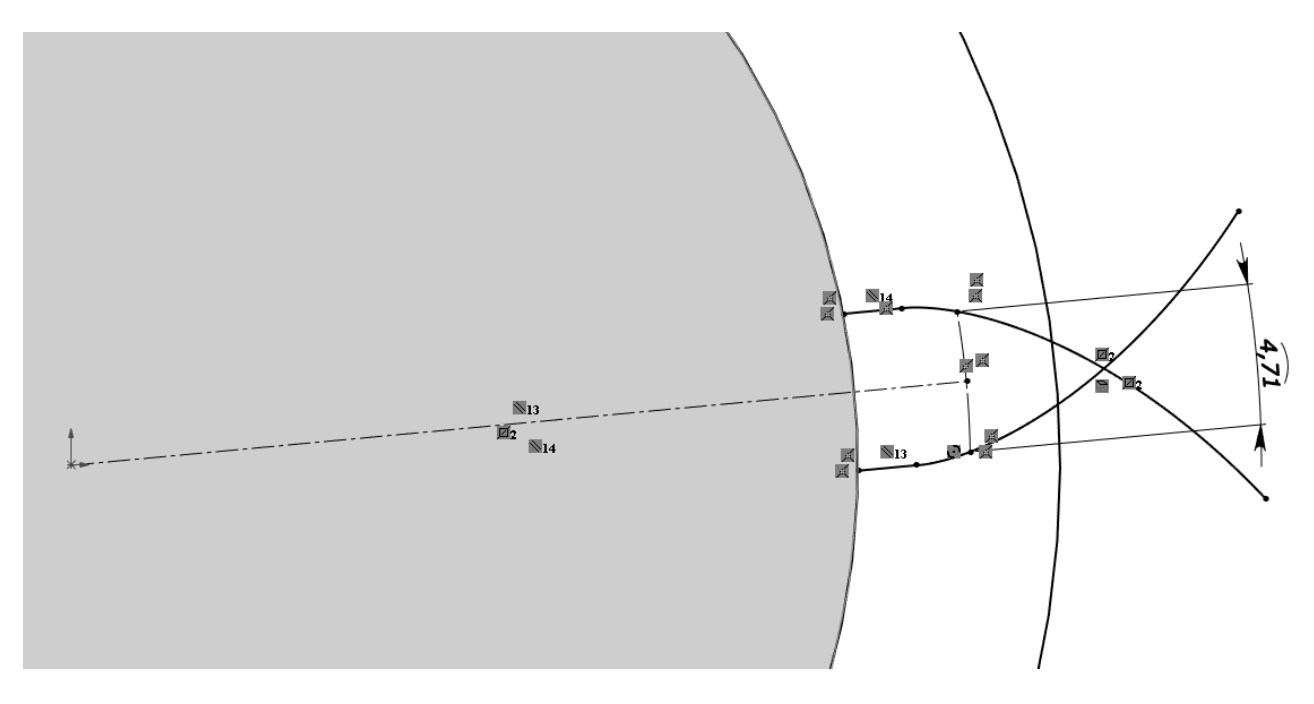

Рисунок 2.4 – Эскиз, определяющий форму зуба

Вытянуть профиль зуба от средней поверхности на толщину зубчатого венца *b*. У основания зуба создать скругления величиной 0,38*m*. На торцовых кромках зуба создать фаски величиной 0,5*m* (рисунок 2.5).

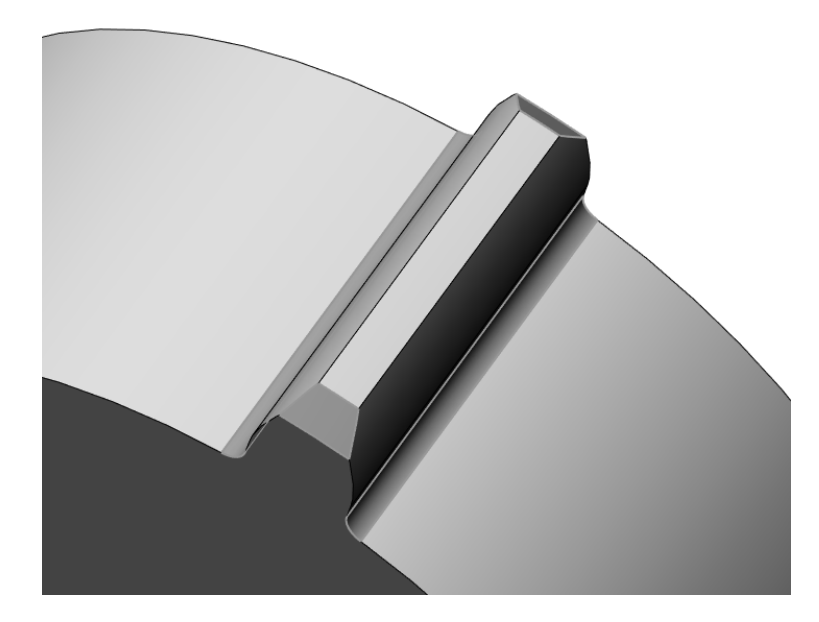

Рисунок 2.5 – Добавление скруглений и фасок

Создать круговой массив зуба, включив в него выступ зуба, скругления и фаски. Количество экземпляров массива равно числу зубьев *z* (рисунок 2.6).

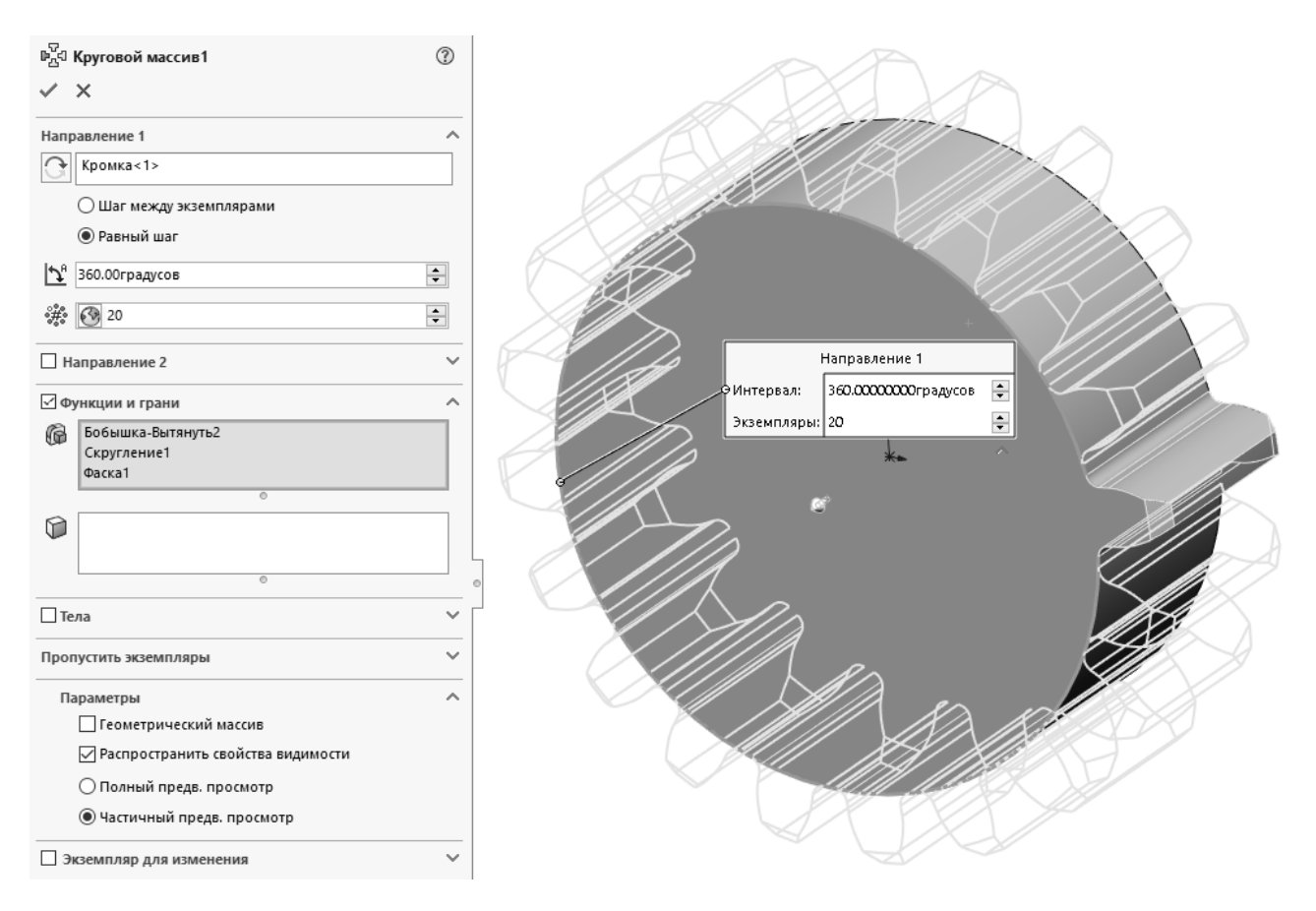

Рисунок 2.6 – Создание массива зубьев со скруглениями и фасками

Зубчатый венец готов (рисунок 2.7).

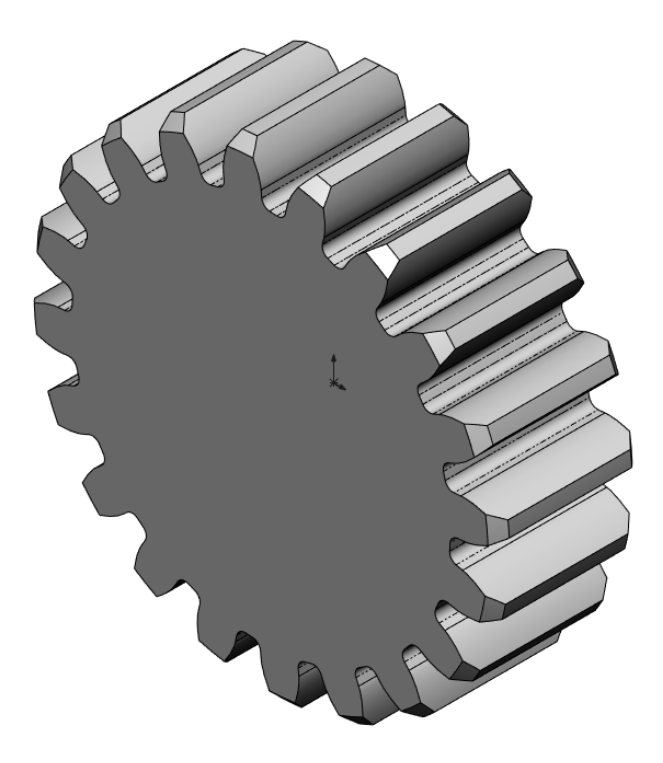

Рисунок 2.7 – Зубчатый венец, созданный на основе параметров и уравнений

При необходимости создать дополнительные элементы: отверстия, пазы, внутренние шлицы и т. д. Изменить глобальные параметры и убедиться, что перестроение модели происходит без ошибок.

## *Контрольные вопросы*

1 Основные уравнения, определяющие профиль зуба. Вычисление параметров зубчатого зацепления с учетом коэффициента смещения исходного контура.

2 Особенности построения косозубых зубчатых колес.

# **3 Лабораторная работа № 3. Создание детали из листового металла. Оформление чертежа развертки**

**Цель работы**: получить практические навыки создания деталей из листового металла и оформления чертежей разверток.

# *3.1 Общие сведения*

Моделирование деталей из листового металла, как следует из названия, применяется для создания деталей, согнутых из листов. Такие детали имеют постоянную толщину в любой точке. Подобные модели можно создавать и с помощью стандартных инструментов SolidWorks, но использование специализированных инструментов (рисунок 3.1) дает ряд преимуществ: нет необходимости создавать замкнутый контур детали с учетом толщины листа, скругления в местах сгибов добавляются автоматически, возможно получить развертку заготовки детали и оформить ее чертеж с автоматическим указанием сгибов и т. д.

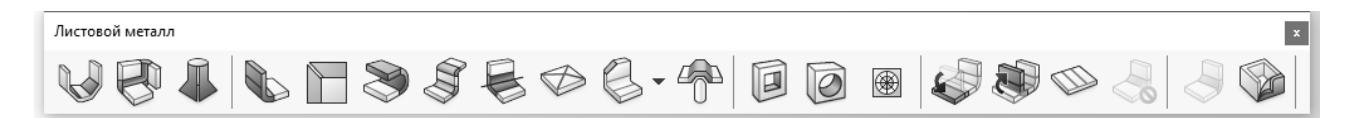

Рисунок 3.1 – Панель инструментов «Листовой металл»

# *3.2 Порядок выполнения работы*

Создать новый документ детали. На панели «Листовой металл» выбрать инструмент «Базовая кромка/выступ» и вставить эскиз на плоскость «Спереди». Создать эскиз профиля детали, добавив размеры и взаимосвязи, как показано на рисунке 3.2. Закрыть эскиз и указать длину вытягивания профиля, равную 75 мм.

После создания первого элемента детали дерево конструирования примет вид, показанный на рисунке 3.3. Элемент дерева «Листовой металл» содержит параметры сгиба по умолчанию, включая радиус сгиба, допуск сгиба и тип снятия напряжения. Для редактирования параметров щелкнуть правой кнопкой

мыши на элементе и в контекстном меню выбрать пункт «Редактировать определение». Элемент «Базовая кромка» обозначает первый твердотельный элемент детали из листового металла. Элемент «Развертка» позволяет распрямить деталь, по умолчанию находится в погашенном состоянии, поэтому все новые элементы, которые добавляются в деталь, автоматически вставляются над элементом «Развертка» в дереве конструирования. Когда элемент «Развертка» высвечен, новые элементы вставляются под ним в дереве конструирования и не отображаются в свернутой детали.

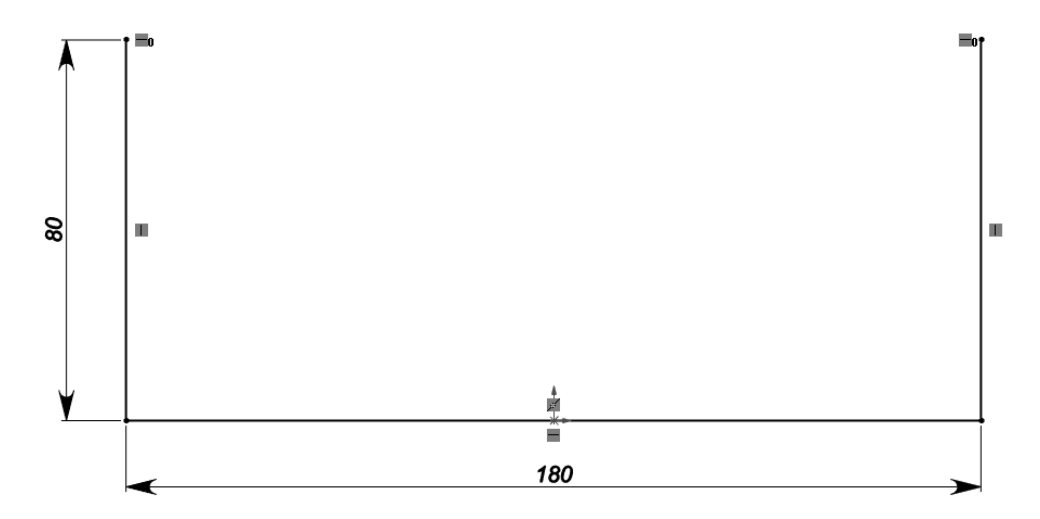

Рисунок 3.2 – Эскиз базового элемента детали

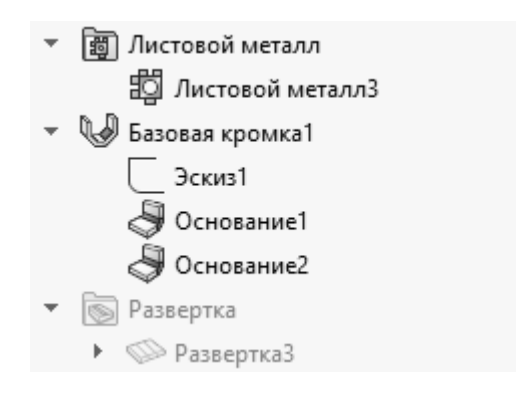

Рисунок 3.3 – Дерево конструирования после создания базового элемента

Открыть окно редактирования параметров листового металла и указать толщину листа, равную 3 мм, а радиус сгиба – 1,5 мм. Эти параметры будут автоматически применяться ко всем последующим элементам детали.

Создать на верхней горизонтальной грани эскиз окружности диаметром 40 мм, совпадающей со средней точкой кромки (см. рисунок 3.3). Создать элемент «Вытянутый вырез», установив флажок «Связать с толщиной» (рисунок 3.4).

Установить стиль отображения детали «Скрыть невидимые линии». Выбрать инструмент «Кромка под углом» и выделить внутреннюю вертикальную кромку в ее верхней части. На созданной плоскости нарисовать эскиз и нанести размеры и взаимосвязи (рисунок 3.5).

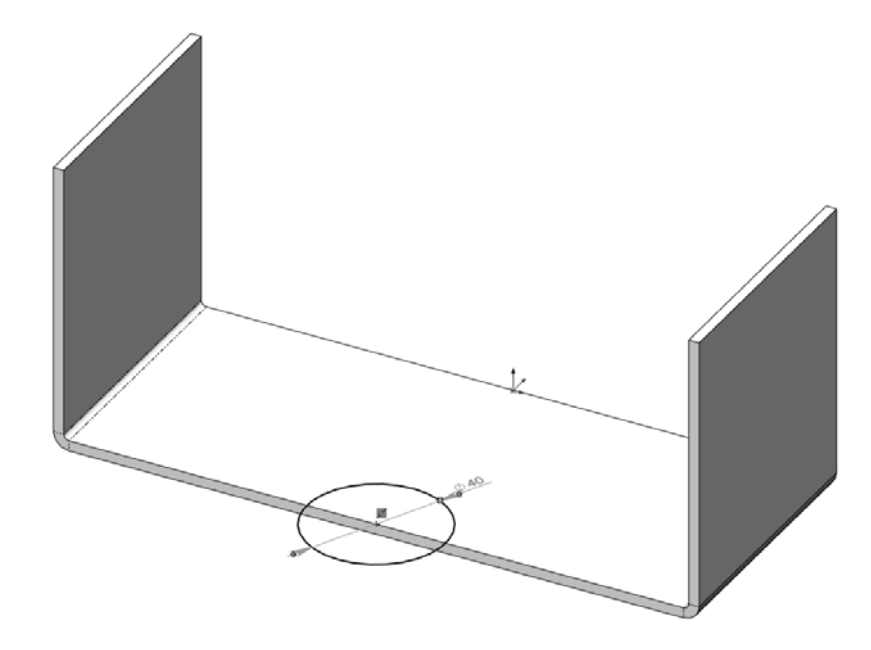

Рисунок 3.4 – Добавление выреза в деталь

![](_page_17_Figure_3.jpeg)

Рисунок 3.5 – Создание эскиза для элемента «Кромка под углом»

Выйти из режима эскиза и указать внутреннюю горизонтальную кромку для создания элемента. Установить параметр «Материал снаружи» и завершить создание элемента (рисунок 3.6).

Зеркально отразить тело детали относительно задней торцовой грани, чтобы получить деталь, показанную на рисунке 3.7.

![](_page_18_Picture_0.jpeg)

Рисунок 3.6 – Завершение создания элемента «Кромка под углом»

![](_page_18_Picture_2.jpeg)

Рисунок 3.7 – Зеркальное отражение детали

Выбрать элемент «Ребро – кромка» и выделить кромку детали, как на рисунке 3.8, *а*. Установить параметр «Материал снаружи», длину фланца – 30 мм, расстояние смещения – 15 мм. Нажать кнопку «Редактировать профиль кромки» и изменить эскиз, как показано на рисунке 3.8, *б*, добавив размеры отступов, равные 36 мм с обеих сторон.

![](_page_19_Figure_1.jpeg)

Рисунок 3.8 – Добавление элемента «Ребро – кромка» и редактирование профиля

Зеркально отразить созданный элемент относительно плоскости «Справа». Выбрать верхнюю грань отраженного элемента и активировать инструмент «Базовая кромка/выступ». Создать эскиз, нанести размеры и взаимосвязи, как показано на рисунке 3.9.

![](_page_19_Figure_4.jpeg)

Рисунок 3.9 – Эскиз для создания выступа

Выбрать грань созданного выступа и активировать инструмент «Нарисованный сгиб». Нарисовать вертикальную линию любой длины и нанести размер, как на рисунке 3.10.

![](_page_20_Figure_1.jpeg)

Рисунок 3.10 – Эскиз для создания нарисованного сгиба

Выйти из эскиза, выбрать любое место под линией для указания зафиксированной грани, установить параметр «Материал снаружи» и закончить создание элемента «Нарисованный сгиб».

Создать новый документ чертежа на основе шаблона, разработанного в лабораторной работе № 1. Поместить на лист модель в развернутом виде, при необходимости повернуть вид и откорректировать его масштаб (рисунок 3.11).

![](_page_20_Figure_5.jpeg)

Рисунок 3.11 – Вид развертки на листе чертежа

Закончить оформление чертежа, нанеся необходимые размеры для подготовки раскроя листа.

## *Контрольные вопросы*

1 Настройки параметров по умолчанию для деталей из листового металла.

- 2 Особенности работы инструмента «Кромка под углом».
- 3 Особенности оформления чертежа развертки.
- 4 Инструменты формы в деталях из листового металла.

# **4 Лабораторная работа № 4. Конфигурации деталей. Таблицы параметров**

**Цель работы**: получить практические навыки создания конфигураций деталей на основе таблиц параметров.

### *4.1 Общие сведения*

Таблица параметров позволяет создавать несколько конфигураций деталей или сборок путем задания параметров во встроенной таблице Microsoft Excel.

Таблица параметров сохраняется в документе модели, и при этом у нее отсутствует связь с исходным файлом Excel. Вносимые в модель изменения не отражаются в исходном файле Excel. Однако, если необходимо, можно связать документ модели с файлом Excel.

Для деталей с помощью таблицы параметров можно управлять следующими элементами:

– размерами и состояниями погашения элементов, размерами «Отверстий под крепеж»;

– параметрами конфигурации, включая обозначение в спецификации, производными конфигурациями, уравнениями, взаимосвязями эскиза, заметками и свойствами пользователя.

#### *4.2 Порядок выполнения работы*

Открыть файл lab\_4\_parameters.sldprt. Щелкнуть правой клавишей мыши на разделе «Примечания» дерева конструирования и выбрать пункт «Отобразить размеры элемента». В результате в графическом окне появятся размеры элементов детали (рисунок 4.1). Для отображения наименований размеров необходимо выполнить команду из главного меню «Вид – Отобразить/Скрыть – Наименования размеров».

Вставить таблицу параметров, выбрав в главном меню команду «Вставка – Таблицы – Таблица параметров …». В разделе «Источник» выбрать пункт «Пустой», в разделе «Редактировать управление» выбрать пункт «Не разрешать изменения модели, которые влияют на таблицу параметров», чтобы не допустить

изменения модели, если эти изменения вызовут обновление таблицы параметров. В разделе «Параметры» снять флажок «Новые настройки» и «Новые конфигурации», чтобы любые внесенные в модель изменения не привели к обновлению таблицы параметров.

![](_page_22_Figure_1.jpeg)

Рисунок 4.1 – Деталь с отображенными размерами элементов и их наименованиями

Если случайно нажать за пределами электронной таблицы до ввода значений, таблица закроется. Для повторного открытия необходимо перейти на вкладку «Менеджера конфигураций», развернуть раздел «Таблицы», щелкнуть правой кнопкой мыши на «Таблицу параметров» и в меню выбрать пункт «Редактировать таблицу».

Подтвердить создание пустой таблицы параметров. В графической области дважды щелкнуть левой клавишей мыши по размеру «Ширина рамки» (120 мм). Имя этого размера заносится в ячейку B2 таблицы, а значение – в ячейку B3. Аналогичным образом занести в таблицу параметров все размеры. Создать три экземпляра детали и задать размерам значения, приведенные на рисунке 4.2.

Для выхода из режима редактирования таблицы параметров щелкнуть левой клавишей мыши за ее пределами. Таблица закроется. Появится сообщение, в котором показаны новые конфигурации, созданные таблицей параметров. Таблица параметров является встроенной и сохраняется в документе детали. Теперь размеры элементов детали, внесенные в таблицу параметров, отображаются на экране сиреневым цветом и *не доступны для редактирования*.

|   | А                                            | B                        | С                       | D                         | E                     | F                   | G                      | H                               |   | J | Κ | ∸                        |
|---|----------------------------------------------|--------------------------|-------------------------|---------------------------|-----------------------|---------------------|------------------------|---------------------------------|---|---|---|--------------------------|
|   | Таблица параметров для: лаб 4 - конфигурации |                          |                         |                           |                       |                     |                        |                                 |   |   |   |                          |
| 2 |                                              | pamku@Sketch1<br>ГПирина | pamku@Sketch1<br>Высота | pamku@Extrude1<br>Глубина | Диаметр ручки@Sketch2 | глубина ручки@Ручка | ora@Sketch3<br>Диаметр | скругления@Скругление<br>Paдиус |   |   |   |                          |
| 3 | Первый экземпляр                             | 120                      | 120                     | 50                        | 70                    | 25                  | 50                     | 10                              |   |   |   |                          |
| 4 | Квадрат 2                                    | 120                      | 90                      | 30                        | 50                    | 15                  | 40                     | 15                              |   |   |   |                          |
| 5 | Квадрат 3                                    | 90                       | 150                     | 15                        | 60                    | 15                  | 10                     | 30                              |   |   |   |                          |
| 6 | Квадрат 4                                    | 120                      | 120                     | 90                        | 30                    | 60                  | 10                     | 25                              |   |   |   |                          |
| 7 |                                              |                          |                         |                           |                       |                     |                        |                                 |   |   |   | $\overline{\phantom{a}}$ |
|   | Лист1                                        |                          | $^{\circledR}$          |                           |                       |                     |                        |                                 | 4 |   | ь |                          |

Рисунок 4.2 – Таблица параметров с созданными конфигурациями

Сохранить деталь. Если появляется сообщение, запрашивающее, требуется ли перестроить деталь, нажать «Да».

Перейти на вкладку менеджера конфигураций и двойным щелчком мыши последовательно отобразить каждую из них (рисунок 4.3).

![](_page_23_Figure_4.jpeg)

Рисунок 4.3 – Конфигурации детали, созданные на основе таблицы параметров

Внести изменения в таблицу параметров. Для этого в менеджере конфигураций щелкнуть правой клавишей мыши по таблице и выбрать пункт «Редактировать таблицу». Изменить некоторые размеры в конфигурациях, закрыть таблицу и убедиться в корректности перестроения модели между конфигурациями.

#### *Контрольные вопросы*

1 Порядок создания и редактирования конфигураций. Производные конфигурации.

2 Порядок подключения существующей таблицы параметров к файлу модели для создания конфигураций.

# **5 Лабораторная работа № 5. Моделирование с помощью поверхностей**

**Цель работы**: получить практические навыки моделирования с использованием поверхностей.

#### *5.1 Общие сведения*

Поверхности во многом схожи с объемными телами, большинство инструментов для их создания аналогичны. Поверхности не имеют толщины и, следовательно, объема и массы.

Моделирование с использованием поверхностей позволяет создавать объекты сложной формы, которые невозможно построить стандартными средствами. Зачастую поверхностное моделирование применяется в автомобилестроении, авиастроении, различных отраслях технического дизайна.

Инструменты для создания и работы с поверхностями находятся в главном меню «Вставка – Поверхность» или на соответствующей панели (рисунок 5.1).

![](_page_24_Picture_10.jpeg)

Рисунок 5.1 – Панель инструментов «Поверхности»

Эскизы для создания элементов поверхностей могут быть разомкнуты.

#### *5.2 Порядок выполнения работы*

Создать новый файл детали. На плоскости сверху создать эскиз, нарисовать окружность диаметром 100 мм с центром в исходной точке. Используя команду «Вставка – Поверхность – Вытянуть», вытянуть эскиз на величину 100 мм.

Создать вспомогательную плоскость на основе плоскости «Сверху», сместив последнюю вверх на 200 мм. Вставить на созданную плоскость эскиз, создать элемент «Паз», нанести размеры и задать необходимые взаимосвязи (рисунок 5.2).

![](_page_25_Figure_1.jpeg)

Рисунок 5.2 – Эскиз второго элемента детали

Вытянуть созданный эскиз вверх на величину 70 мм.

С помощью инструмента «Плоская поверхность» создать заглушки верхней и нижней граней детали (рисунок 5.3).

![](_page_25_Figure_5.jpeg)

Рисунок 5.3 – Заглушки торцовых граней

Разделить цилиндрическую поверхность плоскостью «Спереди» с помощью инструмента «Вставка – Кривая – Линия разъема».

Выбрать инструмент «Поверхность по сечениям». В качестве сечений указать полукруглые кромки поверхностей (рисунок 5.4). Установить тип начального и конечного ограничения «Касание к грани» с величиной вектора, равной 1.

![](_page_26_Figure_2.jpeg)

Рисунок 5.4 – Создание поверхности по сечениям

Создать зеркальное отражение созданных элементов относительно плоскости «Справа» (рисунок 5.5). В качестве объектов для отражения выбрать поверхностные тела.

![](_page_26_Figure_5.jpeg)

Рисунок 5.5 – Зеркальное отражение поверхностных тел

Создать вспомогательную плоскость по одной из круговых кромок верхнего элемента, вставить на нее эскиз и спроецировать кромку на плоскость (рисунок 5.6). Из исходной точки нарисовать вспомогательную линию любой длины, которая будет являться осью вращения. С помощью инструмента «Повернутая поверхность» повернуть эскиз на 180°, создав поверхность вращения между верхними элементами детали.

![](_page_27_Picture_1.jpeg)

Рисунок 5.6 – Эскиз для поверхности вращения

С помощью инструмента «Заполнить поверхность» создать сложную поверхность между ограничивающими кромками модели. Установить настройку для кромки «Касательность» и включить флажок «Применить ко всем граням» (рисунок 5.7).

Создать зеркальное отражение последней поверхности относительно плоскости «Спереди».

После этого деталь будет состоять из 11 отдельных поверхностных тел. Для объединения всех поверхностных тел в одно и формирования объемного тела вызвать инструмент «Сшить поверхность», выбрать все тела и установить флажок «Создать твердотельный элемент». При необходимости отрегулировать параметр «Допуск сшивки» (рисунок 5.8).

С помощью инструмента «Оболочка» создать тонкостенный элемент с толщиной стенки 2 мм, выбрав верхние и нижнюю торцовые грани для удаления. Деталь построена (рисунок 5.9).

![](_page_28_Picture_0.jpeg)

Рисунок 5.7 – Создание заполненной поверхности по ограничивающим кромкам

![](_page_28_Figure_2.jpeg)

Рисунок 5.8 – Сшивание поверхностей и формирование твердого тела

![](_page_29_Picture_0.jpeg)

Рисунок 5.9 – Готовая тонкостенная деталь

# *Контрольные вопросы*

1 Порядок построения и основные настройки инструмента «Заполнить поверхность».

2 Особенности работы инструмента «Отсечь поверхность».

3 Способы получения объемного тела из поверхностного.

# **6 Лабораторная работа № 6. Конфигурации в сборках. Оформление сборочных чертежей с конфигурациями**

**Цель работы**: получить практические навыки создания конфигураций в сборках и оформления сборочных чертежей с конфигурациями.

# *6.1 Порядок выполнения работы*

Открыть файл сборки Прижим.sldasm (рисунок 6.1).

Требуется создать две конфигурации для различных положений рычага: закрытого и открытого.

Перейти на вкладку менеджера конфигураций и создать новую конфигурацию, назвав ее «Закрыт». В дереве конструирования развернуть раздел «Группа сопряжений 1» и найти сопряжение «Угол1 (Рычаг левый <1>, Основание <1>)». Это сопряжение определяет угловое положение грани рычага относительно основания. Двойным щелчком левой клавишей мыши по выбранному угловому сопряжению отобразить значение угла в графической области.

![](_page_30_Picture_1.jpeg)

Рисунок 6.1 – Модель прижима

Отредактировать его, введя значение 0 (рисунок 6.2). При этом следует убедиться, что значение размера применяется только к текущей конфигурации сборки.

![](_page_30_Figure_4.jpeg)

Рисунок 6.2 – Изменение углового размера для конфигурации прижима «Закрыт»

Создать новую конфигурацию и назвать ее «Открыт». Отредактировать угловой размер сопряжения, введя значение 110°.

Проверить правильность работы конфигураций, переключаясь между ними (рисунок 6.3).

![](_page_31_Picture_2.jpeg)

Рисунок 6.3 – Созданные конфигурации прижима

Сделать активной конфигурацию «Закрыт». Сохранить файл сборки.

Создать новый файл чертежа, выбрав размер листа формата А3. Поместить на лист вид справа, откорректировав при необходимости его масштаб.

На панели инструментов «Расположение вида» нажать кнопку «Наложенный вид» или выбрать пункт главного меню «Вставка – Чертежный вид – Вид с другим расположением». В графическом окне выбрать созданный вид справа, затем в диалоговом окне указать существующую конфигурацию «Открыт» и завершить создание наложенного вида (рисунок 6.4).

![](_page_31_Figure_7.jpeg)

Рисунок 6.4 – Вид справа с альтернативным положением рычага прижима

Завершить оформление сборочного чертежа: добавить необходимые виды, нанести размеры, проставить позиции и т. д.

Сохранить чертеж.

## *Контрольные вопросы*

1 Порядок создания и редактирования конфигураций в сборках. Производные конфигурации.

2 Порядок замены компонентов в сборках.

3 Кинематические сопряжения в сборках.

# **7 Лабораторная работа № 7. Работа с библиотекой стандартных изделий Toolbox. Автокрепежи**

**Цель работы**: получить практические навыки использования библиотеки стандартных изделий Toolbox и использования функции вставки автокрепежей.

# *7.1 Общие сведения*

SolidWorks имеет в своем составе библиотеку стандартных изделий Toolbox, которая позволяет пользователю использовать в своих проектах крепежные изделия, подшипники, зубчатые колеса и т. д., выполненные по различным стандартам (ISO, GB, ANSI, DIN и др.).

Для получения возможности работы с библиотекой Toolbox ее следует подключить к SolidWorks, выполнив команду «Инструменты – Добавления…». В диалоговом окне (рисунок 7.1) установить флажки слева и справа компонента SOLIDWORKS Toolbox Library.

![](_page_32_Picture_11.jpeg)

Рисунок 7.1 – Подключение библиотеки стандартных изделий Toolbox

# *7.2 Порядок выполнения работы*

Открыть файл сборки lens\_mount.sldasm.

Перед использованием автокрепежей необходимо выполнить конфигурацию библиотеки Toolbox. Для этого выполнить команду «Инструменты – Toolbox – Конфигурация…». В диалоговом окне выбрать пункт «1. Отверстие под крепеж». Развернуть дерево «Стандарты отверстий под крепеж», чтобы отобразить меню «ANSI Metric\Отверстия с цековкой», и выбрать «Болт с шестигранной головкой – ANSI B18.2.3.5M». Нажать кнопку «Переназначение» и выбрать «Heavy hex bolt – ANSI B18.2.3.6M» (рисунок 7.2).

Рисунок 7.2 – Выбор и переназначение типа крепежа для отверстий с цековкой

Нажать кнопку 5 в верхней части окна и перейти на закладку редактирования автокрепежей. В разделе «Размеры шайб» выбрать пункт «Точное соответствие», а в разделе «Крепежи для использования с отверстиями, созданными вне отверстия под крепеж» нажать кнопку «Обзор» и выбрать пункт «ANSI Inch – Bolts and screws – Countersink head – Countersink Elevator bolt» (рисунок 7.3).

![](_page_33_Picture_56.jpeg)

Рисунок 7.3 – Настройка автокрепежей

Закрыть окно настроек, согласившись на сохранение изменений.

На панели инструментов «Сборка» нажать кнопку «Автокрепежи» или выбрать пункт меню «Вставка – Крепежные изделия…». В диалоговом окне нажать кнопку «Заполнить все», через некоторое время SolidWorks найдет все отверстия и вставит в них подходящие крепежные изделия (рисунок 7.4).

![](_page_34_Picture_2.jpeg)

Рисунок 7.4 – Сборка с автоматически вставленными крепежными изделиями

В дереве конструирования выделить папку «Авто-соединитель 4», щелкнуть по ней правой кнопкой мыши и выбрать пункт «Редактировать автокрепежи». В диалоговом окне в разделе «Нижний комплект» добавить шайбу и гайку по своему усмотрению (рисунок 7.5). Закрыть диалоговое окно.

Аналогичным образом отредактировать крепежи, соединяющие направляющие с нижней пластиной. Установить длину болтов 80 мм и в разделе «Нижний комплект» добавить шайбу и гайку по своему усмотрению (рисунок 7.6).

![](_page_35_Picture_0.jpeg)

Рисунок 7.5 – Добавление шайб и гаек к группе крепежных изделий

![](_page_35_Figure_2.jpeg)

Рисунок 7.6 – Добавление шайб и гаек к группе крепежных изделий

# *Контрольные вопросы*

1 Принципы работы с библиотекой стандартных изделий Toolbox.

2 Настройки параметров замены автокрепежей для определенных типов отверстий.

3 Порядок редактирования автокрепежей.

# **8 Лабораторная работа № 8. Разработка параметрического шарнирного соединения**

**Цель работы:** получить практические навыки построения параметрических сборочных единиц.

## *8.1 Общие сведения*

При разработке параметрических сборочных единиц требуется разработка эффективного метода построения деталей, которые будут согласованы между собой, например, при изменении типоразмера изделия. Для параметризации сборочных единиц обычно используются такие средства, как компоновочные эскизы, уравнения, конфигурации деталей, создание детали в контексте сборки.

В данной работе будет разработана модель параметрического шарнирного соединения (рисунок 8.1), которая автоматически перестраивается при изменении типоразмера.

![](_page_36_Picture_5.jpeg)

Рисунок 8.1 – Модель параметрического шарнирного соединения

#### *8.2 Порядок выполнения работы*

Создать новый документ детали, вставить эскиз на плоскость «Спереди» и нарисовать вертикальную линию длиной 60 мм.

Вытянуть линию от средней плоскости на величину 120 мм, задав значение толщины тонкостенного элемента, равное 5 мм.

Вставить эскиз на узкую торцовую грань модели и нарисовать окружность с центром в одной из вершин и радиусом, равным 5 мм. Наложить необходимые взаимосвязи без простановки размеров (рисунок 8.2). Закрыть эскиз.

![](_page_37_Figure_0.jpeg)

Рисунок 8.2 – Эскиз окружности для построения гильзы

С помощью инструмента «Бобышка/основание по траектории» построить гильзу, указав в качестве профиля эскиз с окружностью, а в качестве траектории – одну из длинных кромок модели.

Создать еще один эскиз на узкой торцовой грани. В центре гильзы нарисовать окружность диаметром 7 мм и сделать вырез, указав граничное условие «Насквозь», чтобы отверстие оставалось сквозным при изменении длины модели.

Выбрать переднюю грань детали и активировать инструмент «Отверстие под крепеж». Установить следующие значения параметров:

– тип отверстия = Зенковка;

– стандарт = Ansi Metric;

– тип винта = Винт с потайной головкой с внутренним шестигранником;

– размер =  $M8$ ;

– граничное условие = Насквозь.

Перейти на закладку «Расположение» и указать два положения центров отверстий, нанести размеры, как показано на рисунке 8.3.

![](_page_37_Figure_11.jpeg)

Рисунок 8.3 – Расположение отверстий под крепеж

Для управления положением центров отверстий необходимо добавить уравнения. Для этого необходимо открыть для редактирования эскиз, который содержит точки центров отверстий, затем дважды щелкнуть левой клавишей мыши по большой грани модели, чтобы отобразить ее размеры.

Выполнить команду главного меню «Инструменты – Уравнения…». В диалоговом окне нажать кнопку «Упорядоченный вид». Установить курсор в поле «Добавить уравнение» диалогового окна «Уравнения» и в графическом окне выбрать размер эскиза, равный 30 мм. Установить курсов в поле «Значение», выбрать размер высоты детали (60 мм) и добавить «/2» (рисунок 8.4). Тем самым положение центра отверстия будет автоматически задано посередине высоты детали. Добавить новое уравнение, выбрав размер, равный 40 мм, и задав его значение путем указания размера длины детали (120 мм) и добавив «/3». Тем самым горизонтальное положение будет определено на расстоянии от края, равном одной трети длины детали.

Проверить правильность созданных уравнений. В поле «Равняется» должны быть указаны значения 30 и 40 мм соответственно.

| Уравнения, глобальные переменные и размеры |                                                                                                    |                                        |                  |         |         |  |  |  |  |  |
|--------------------------------------------|----------------------------------------------------------------------------------------------------|----------------------------------------|------------------|---------|---------|--|--|--|--|--|
|                                            | r.<br>$\Sigma$ 64.<br>h) (a<br>₩<br>Внутренние вырезы<br>Отфильтровать все поля                                                                 |                                        |                  |         |         |  |  |  |  |  |
|                                            | Имя                                                                                                    | Значение / Уравнение                   | Равняется        | Заметки | OK      |  |  |  |  |  |
|                                            | "D1@Эскиз4"                                                                                                    | = "D1@Эскиз1" / 2                      | 30 <sub>MM</sub> |         | Отмена  |  |  |  |  |  |
| 2                                          | "D3@Эскиз4"                                                                                                    | = "D1@Вытянуть-Тонкостенный1" / 3 40мм |                  |         |         |  |  |  |  |  |
| 3                                          | "D2@компоновка вырезов"                                                                                                    | = "D1@Вытянуть-Тонкостенный1" / 5 24мм |                  |         | Импорт  |  |  |  |  |  |
| 4                                          | "D3@компоновка вырезов"                                                                                                    | = "D1@Вытянуть-Тонкостенный1" / 5 24мм |                  |         |         |  |  |  |  |  |
|                                            | Добавить уравнение                                                                                                    |                                        |                  |         | Экспорт |  |  |  |  |  |
|                                            |                                                                                                    |                                        |                  |         | Справка |  |  |  |  |  |
|                                            | Автоматический<br>☑<br>Перестраивать<br>θ<br>Угловые единицы:<br>$\checkmark$<br>порядок решения<br>автоматически<br>Связь с внешним<br>файлом: |                                        |                  |         |         |  |  |  |  |  |

Рисунок 8.4 – Задание уравнений

Закрыть диалоговое окно «Уравнения» и создать зеркальное отражение отверстий относительно плоскости «Спереди».

Вставить эскиз на переднюю грань детали. Выбрать кромку, образованную пресечением граней гильзы и передней грани. С помощью инструмента «Смещение объектов» сместить кромку вниз на 1 мм (рисунок 8.5).

Выбрать наружные круговые кромки гильзы и с помощью инструмента «Преобразование объектов» спроецировать их на плоскость эскиза. С помощью инструмента «Удлинить объекты» довести получившиеся линии до нижней горизонтальной линии. Построить линию, соединяющую верхние точки коротких отрезков, чтобы образовался прямоугольник (рисунок 8.6).

Добавить два вертикальных отрезка, соединяющих горизонтальные линии, и нанести размеры между ними, как показано на рисунке 8.7. Добавить определяющие уравнения к этим размерам, выбрав размер длины детали и разделив его на 5 (см. рисунок 8.4, уравнения 3 и 4). Тем самым ширина каждого выреза будет равняться одной пятой длины детали и рассчитываться автоматически при изменении размеров.

![](_page_39_Picture_1.jpeg)

Рисунок 8.5 – Смещение кромки в эскизе

![](_page_39_Figure_3.jpeg)

Рисунок 8.6 – Построение компоновочного эскиза для вырезов

![](_page_40_Picture_0.jpeg)

Рисунок 8.7 – Параметризация ширины вырезов

Из исходной точки эскиза нарисовать вертикальную осевую линию и зеркально отразить два коротких отрезка относительно нее. Использование уравнений и зеркального отражения гарантирует, что все пять частей останутся равными при изменении общей длины шарнира.

Закрыть эскиз и переименовать его в дереве конструирования, назвав, например, «Компоновка вырезов».

Выбрать инструмент «Вытянутый вырез», установить параметр направления вытягивания «Насквозь – оба направления». В качестве контуров для вытягивания выбрать первую, третью и пятую замкнутые области (рисунок 8.8) и завершить создание выреза. Переименовать созданный элемент, назвав его, например, «3 выреза».

![](_page_40_Picture_5.jpeg)

Рисунок 8.8 – Создание нечетных вырезов

В дереве конструирования выбрать компоновочный эскиз и активировать инструмент «Вытянутый вырез». В качестве контуров выбрать вторую и четвертую области и создать вырез насквозь в обоих направлениях (рисунок 8.9). Переименовать элемент, назвав его «2 выреза».

![](_page_41_Figure_1.jpeg)

Рисунок 8.9 – Создание четных вырезов

Создать конфигурацию «Наружные вырезы», в дереве конструирования погасить элемент «2 выреза». Создать конфигурацию «Внутренние вырезы», в дереве конструирования погасить элемент «3 выреза» и высветить элемент «2 выреза». Проверить созданные конфигурации, переключаясь между ними в менеджере конфигураций (рисунок 8.10). Сохранить файл.

![](_page_41_Picture_4.jpeg)

Рисунок 8.10 – Конфигурации детали с разным количеством вырезов

Создать новый файл сборки и поместить в него созданную деталь. Сделать копию детали, нажав клавишу Ctrl и перетаскивая первый компонент сборки из дерева конструирования в графическое окно. С помощью инструментов «Переместить компонент» и «Вращать компонент» ориентировать копию так, чтобы зенковки отверстий были внутри шарнира.

Убедиться, что для первого компонента сборки включена конфигурация «Наружные вырезы», а для второго – «Внутренние вырезы». Добавить необходимые сопряжения совпадения торцовых граней и концентричности отверстий в гильзе. Проверить работу шарнирного соединения, перетаскивая второй компонент мышью в графическом окне.

Создать болт шарнира в контексте сборки. Для этого выполнить команду главного меню «Вставка – Компонент – Новая деталь». Выбрать торцовую грань одного из компонентов для размещения на ней эскиза. Сместить внутреннюю кромку отверстия на 0,25 мм (рисунок 8.11) и выйти из эскиза. Создать эскиз на большой плоской грани и с помощью инструмента «Преобразование объектов» спроецировать одну из длинных кромок на плоскость эскиза. Выйти из эскиза.

![](_page_42_Picture_2.jpeg)

Рисунок 8.11 – Эскиз для построения оси шарнира в контексте сборки

Создать тело болта шарнира с помощью инструмента «Бобышка/основание по траектории». Добавить головку диаметром 10 мм к оси и скруглить ее инструментом «Купол» на величину 3 мм (рисунок 8.12).

Сохранить созданную деталь болта, щелкнув по ней в дереве конструирования правой клавишей мыши и выбрав пункт «Сохранить деталь (во внешнем файле)».

Сохранить сборку. Изменить размеры шарнира. Для этого дважды щелкнуть по одному из компонентов для отображения его размеров и изменить размеры длины и ширины. Перестроить сборку, нажав сочетание клавиш Ctrl + B. Убедиться, что параметризация работает корректно. Закрыть проект.

![](_page_43_Figure_0.jpeg)

Рисунок 8.12 – Добавление скругления инструментом «Купол»

# *Контрольные вопросы*

- 1 Основные принципы и средства параметризации моделей.
- 2 Глобальные параметры и уравнения.

3 Замысел проекта и его реализация при построении модели.

# **Список литературы**

1 **Зиновьев, Д. В.** Основы моделирования в SolidWorks [Электронный ресурс] / Д. В. Зиновьев; под ред. М. И. Азанова. – Москва: ДМК Пресс, 2017. – 240 с. – Режим доступа: https://znanium.com/catalog/product/1028151. – Дата доступа: 02.06.2021.

2 **Гузненков, В. Н.** SolidWorks 2016: Трехмерное моделирование деталей и выполнение электронных чертежей: учебное пособие / В. Н. Гузненков, П. А. Журбенко, Т. П. Бондарева. – Москва: МГТУ им. Н. Э. Баумана, 2017. – 124 с.

3 SolidFactory. Видеоуроки SolidWorks [Электронный ресурс]. – Режим доступа: https://www.youtube.com/channel/UC4fc5wHqEoY3Ro3mu2IUOew. – Дата доступа: 02.06.2021.